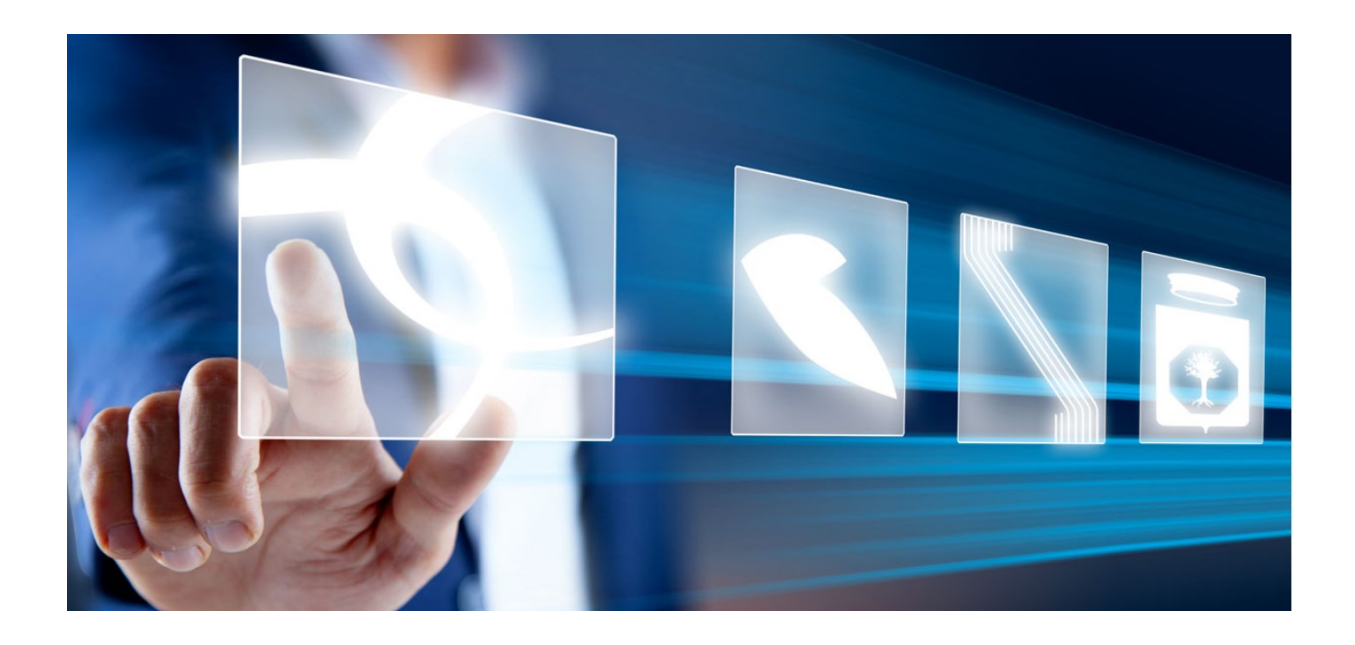

# INDIZIONE DI UN AFFIDAMENTO DIRETTO E RICHIESTA DEL CIG IN REGIME DI INTEROPERABILITÁ

Manuale per Stazioni Appaltanti

Vers. 3.1 del 14/06/2024

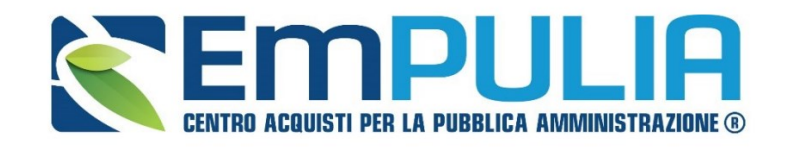

QUESTO DOCUMENTO È DI PROPRIETÀ DELLA SOCIETÀ INNOVAPUGLIA S.P.A.

OGNI DIVULGAZIONE, RIPRODUZIONE O CESSIONE DI CONTENUTI A TERZI DOVRÀ ESSERE AUTORIZZATA DALLA STESSA.

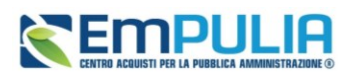

## Sommario

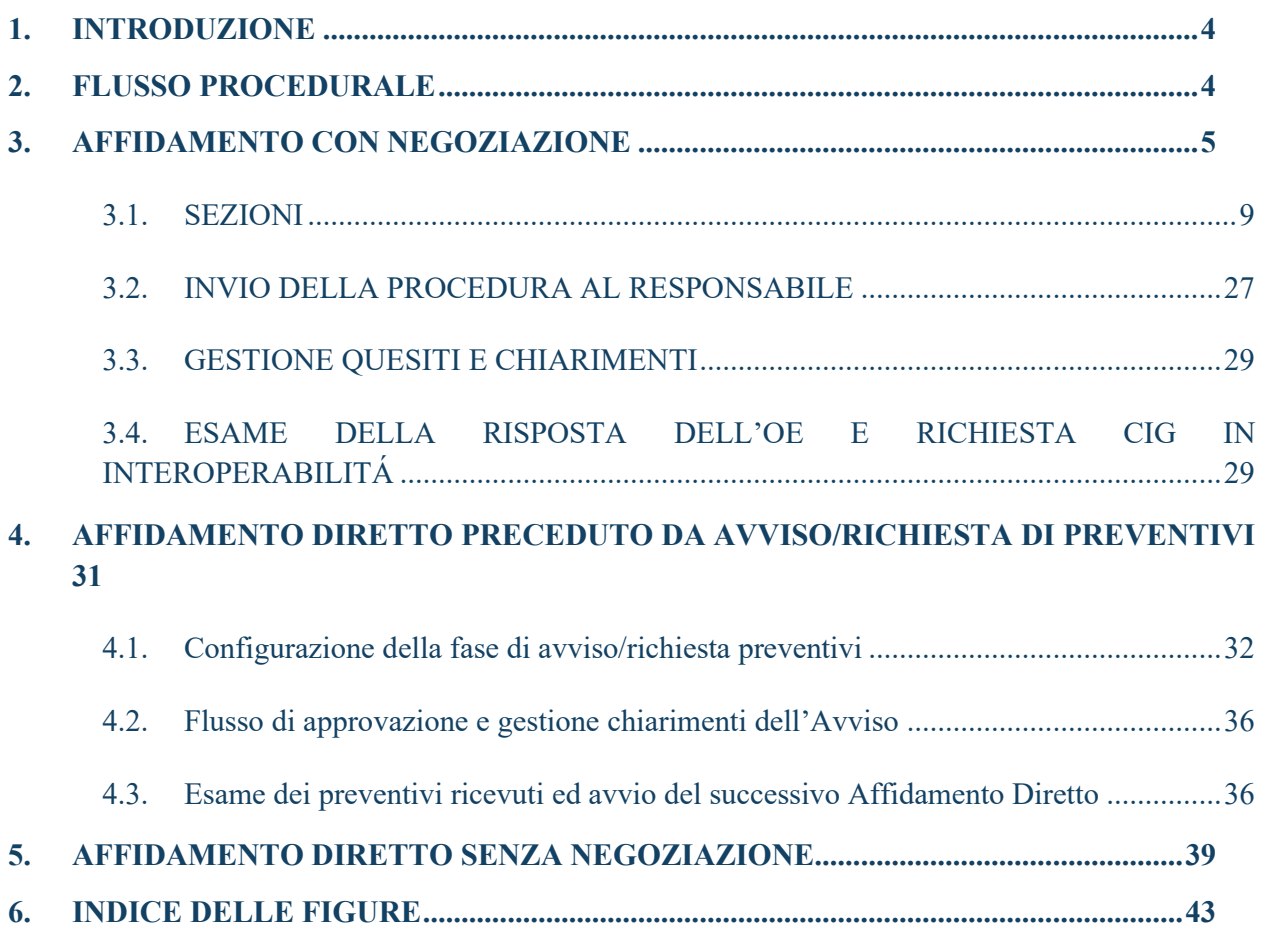

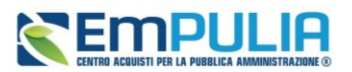

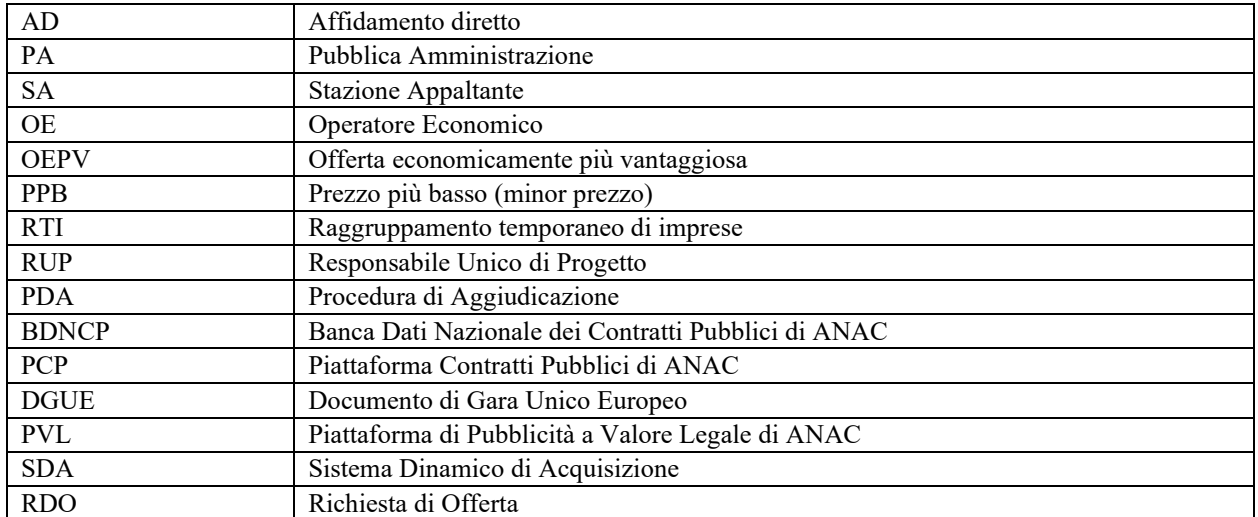

## LEGENDA

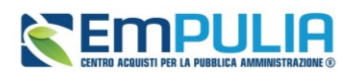

## <span id="page-3-0"></span>1. INTRODUZIONE

Come previsto dal D.Lgs.36/2023, a partire dal 1 gennaio 2024 è possibile per le SA pubblicare nuove procedure di gara, concessioni ed affidamenti solo per il tramite di piattaforme di e-procurement certificate, interoperanti con le banche dati gestite da ANAC.

L'obbligo di operare in interoperabilità con i servizi infrastrutturali centralizzati e secondo il principio dell'*once-only*, ha comportato una importante rivisitazione di molti processi e funzionalità gestiti dalla piattaforma EmPULIA.

Nel presente manuale verranno descritte le modalità con cui, attraverso la piattaforma EmPULIA, gli utenti abilitati delle SA potranno pubblicare un affidamento diretto (di seguito **AD**) ed avviare le integrazioni con la PCP di ANAC per ottenere il relativo CIG.

## <span id="page-3-1"></span>2. FLUSSO PROCEDURALE

La piattaforma di e-procurement è ora chiamata a dialogare con la PCP di ANAC in diversi momenti della procedura, al fine di trasmettere tutti i dati richiesti da ANAC. Tali interazioni avvengono tramite chiamate di servizi che la piattaforma EmPULIA effettuerà al verificarsi di determinati eventi.

Alcune di queste chiamate sono **sincrone**, e pertanto l'utente avrà visibilità quasi immediata del relativo esito, altre sono **asincrone**; pertanto, potrebbero richiedere dei tempi di lavorazione da parte dei diversi servizi interpellati non predeterminabili.

Alcune chiamate dovranno essere attivate **manualmente** dal RUP tramite comandi espliciti, altre invece saranno effettuate **automaticamente** dalla piattaforma al verificarsi di determinate condizioni.

Con specifico riferimento ai soli AD, si configurano due scenari alternativi:

A. Possibilità di interoperare con la PCP per la richiesta del CIG e per la trasmissione delle ulteriori schede ANAC, successivamente ad un confronto con l'OE invitato. Tale confronto prevede che la pubblicazione dell'affidamento diretto e la relativa risposta da parte dell'OE invitato avvengano obbligatoriamente tramite procedura telematica gestita da EmPULIA. Successivamente alla ricezione del preventivo, il RUP avvia la richiesta del CIG in interoperabilità, secondo il seguente schema:

### **Manuale SA | Indizione Affidamento diretto e richiesta CIG**

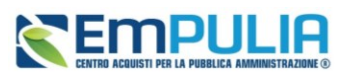

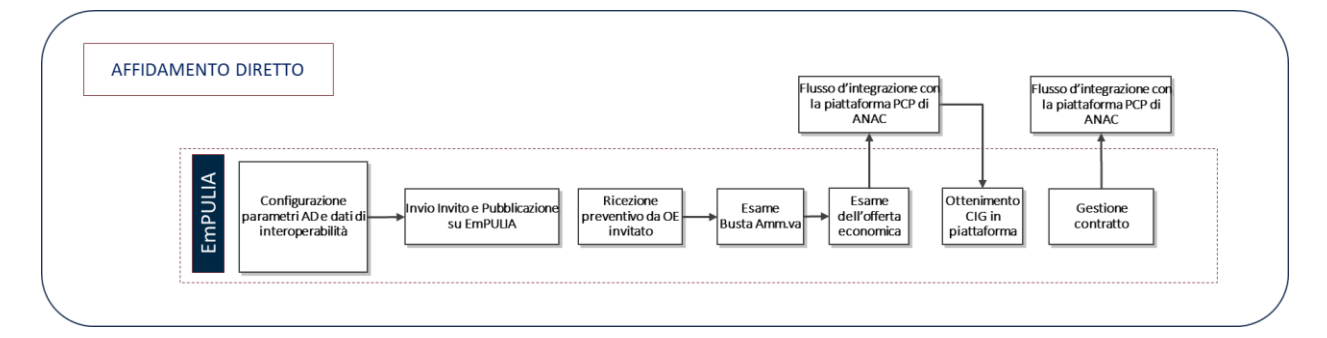

Questa modalità presuppone che l'OE sia registrato in piattaforma. Il valore dell'AD trasmesso alla PCP è collegato dunque all'offerta inserita dall'OE nella risposta e validata dalla SA.

B. Per gli AD sotto i 5.000 €, per gli AD di importo pari o superiore ai 5.000 €, e per gli AD a società in house, è prevista - in aggiunta all'opzione precedente, che rimane sempre utilizzabile – la possibilità di caricare direttamente la richiesta del CIG sulla base di preventivi o accordi gestiti extra piattaforma.

Questa modalità semplificata non richiede la preventiva registrazione dell'OE e non implica nessun intervento in piattaforma da parte dell'OE.

Tale modalità è descritta dettagliatamente nel par[.5.](#page-38-0)

## <span id="page-4-0"></span>3. AFFIDAMENTO CON NEGOZIAZIONE

Per indire un AD con negoziazione (lettera A del paragrafo precedente), effettuato l'accesso alla propria Area Riservata, cliccare sulla sezione *Procedure di Gara* e successivamente sulla voce *Avvisi-Bandi-Inviti*.

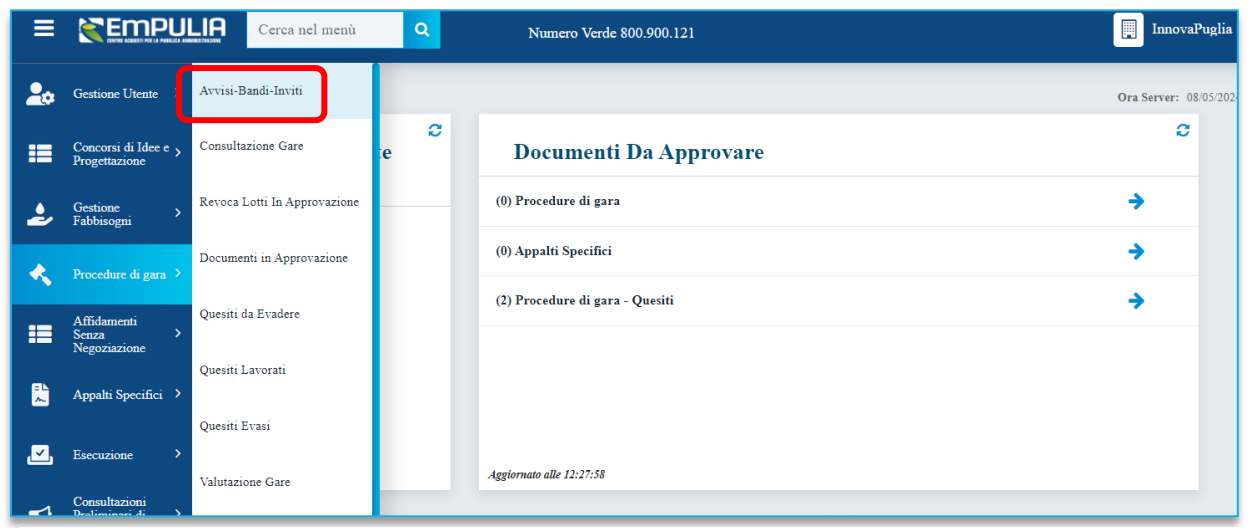

<span id="page-4-1"></span>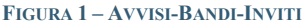

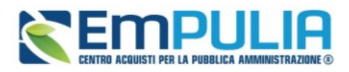

Per indire un nuovo AD, cliccare sul comando *Nuova Procedura* presente nella toolbar riportata al di sopra della tabella con l'elenco delle procedure di gara.

In alternativa si può procedere duplicando un affidamento già configurato, selezionando quello da usare come modello e cliccando sul pulsante *Copia* presente nella toolbar.

| N. Kigne: 20<br>Nuova Procedura<br>rag. $1/2$ | $\sqrt{2}$                          |               | Elimina<br>Copia<br><b>Sorteggio Pubblico</b><br>$\overline{2}$<br>$\overline{\phantom{a}}$ | <b>Esportazione Fascicolo</b><br><b>Esporta in xls</b> | Seleziona $\equiv$    |                        |                            |              |
|-----------------------------------------------|-------------------------------------|---------------|---------------------------------------------------------------------------------------------|--------------------------------------------------------|-----------------------|------------------------|----------------------------|--------------|
|                                               | Apri<br>Registro di Sistema<br>Nome |               |                                                                                             | Oggetto                                                | Rispondere entro il   | <b>Importo Appalto</b> | N. Offerte/Risposte Ricevi |              |
|                                               |                                     | D             |                                                                                             | prova eleonora rich preventivo                         | aa                    | 08/10/2024 12:00       | 30.000,00                  |              |
|                                               |                                     | $\mathcal{L}$ |                                                                                             | Senza Titolo                                           |                       |                        | 40.000,00                  | $\mathbf 0$  |
|                                               |                                     | $\mathcal{L}$ |                                                                                             | prova lotti multivoce                                  | prova lotti multivoce |                        | 3.000.000,00               | $\mathbf{0}$ |

**FIGURA 2 – NUOVA PROCEDURA**

<span id="page-5-0"></span>Si apre dunque il **Wizard di creazione dell'AD**, dove vanno indicate le informazioni principali per avviare la creazione di un AD.

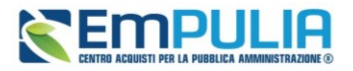

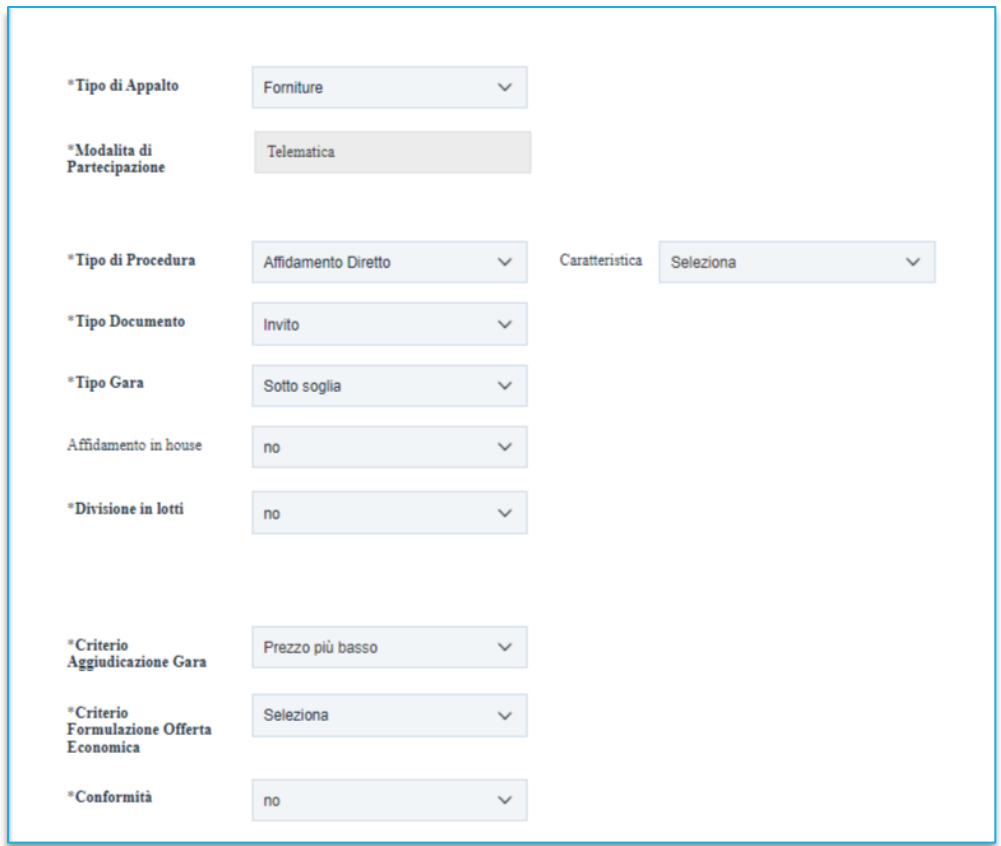

#### **FIGURA 3 – WIZARD DI CREAZIONE**

<span id="page-6-0"></span>Definire dunque:

- **Tipo di Appalto**: indicare se Forniture, Servizi, Lavori Pubblici;
- **Concessione**: attivo solo per Lavori Pubblici o Servizi;
- **Tipo di procedura**: selezionare **Affidamento Diretto;**
- **Tipo Documento:** definire se è previsto direttamente l'invito al solo affidatario (*Invito*), se l'AD è preceduto da richiesta di preventivi a fornitori selezionati dalla SA (*Avviso con destinatari*) o se è preceduto da manifestazione di interesse aperta a tutti (*Avviso aperto*). Per una descrizione più dettagliata degli AD preceduti da avviso, si faccia riferimento al par. [4.](#page-30-0)
- **Tipo gara**: indicare se sopra o sottosoglia;
- **Affidamento in house:** indicare se si tratta di affidamento ad una società in house o meno. Tale scelta ha impatti sulla scheda che verrà trasmessa ad ANAC ;

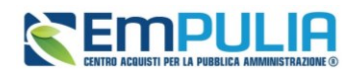

- **Divisione in lotti:** scegliere tra:
	- o **No**: la procedura di gara non prevede la suddivisione in lotti;
	- o **Lotti Singola Voce:** la procedura di gara prevede la suddivisione in lotti composti da una sola riga (e quindi da una sola voce per lotto da quotare).
- **Criterio aggiudicazione gara:** bloccato su Prezzo più Basso;
- **Regime alleggerito:** indicare se l'AD rientra nelle ipotesi descritte da ANAC come regime alleggerito (principalmente servizi sociali ed assimilati);
- **Criterio Formulazione Offerta Economica** scegliere tra:
	- o **Prezzo**: l'operatore economico esprime la propria offerta economica in euro.
	- o **Percentuale**: l'operatore economico esprime la propria offerta economica in ribasso percentuale rispetto alla base d'asta.

Infine, inserire negli appositi campi i seguenti importi con eventuale separatore decimale:

- **Importo Base Asta €***:* importo complessivo sul quale l'OE potrà presentare un ribasso o eventualmente confermare senza ribassare;
- **Importo Opzioni €:** importo di eventuali opzioni (eventuali opzioni o rinnovi del contratto);
- **Oneri sicurezza no ribasso €:** importo di eventuali oneri della sicurezza non soggetti a ribasso;
- **Ulteriori somme no ribasso €:** indicare eventuali ulteriori somme non soggette a ribasso;
- **Somme ripetizione €:** indicare eventuali importi riconducibili a ripetizioni.

Il campo **Importo Appalto €** viene automaticamente alimentato con l'importo complessivo dei valori inseriti. A differenza di quanto previsto per le procedure di gara, per gli AD questo valore non viene trasmesso alla PCP. Il valore dell'AD, infatti, sarà calcolato in base a quanto offerto dall'OE nella risposta, se validato dalla SA.

Inserite correttamente tutte le informazioni richieste, cliccare sul comando *Crea Gara*.

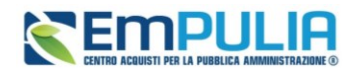

## 3.1. SEZIONI

<span id="page-8-0"></span>L'utente, una volta configurato e confermato il wizard di creazione, verrà indirizzato sul documento strutturato di creazione, composto da una serie di sezioni da compilare.

Pur non essendo prevista una precisa sequenza di compilazione delle diverse sezioni, si suggerisce di compilarle nell'ordine proposto da sinistra a destra, in modo da non dover imputare più volte dati o parametri richiesti in diverse sezioni.

È necessario inserire tutte le informazioni obbligatorie richieste, indicate da label in grassetto e dal simbolo \*.

### INTESTAZIONE

L'area di**Intestazione** presenta una serie di informazioni alimentate automaticamente dal sistema (es. il compilatore del documento) e altre da indicare manualmente.

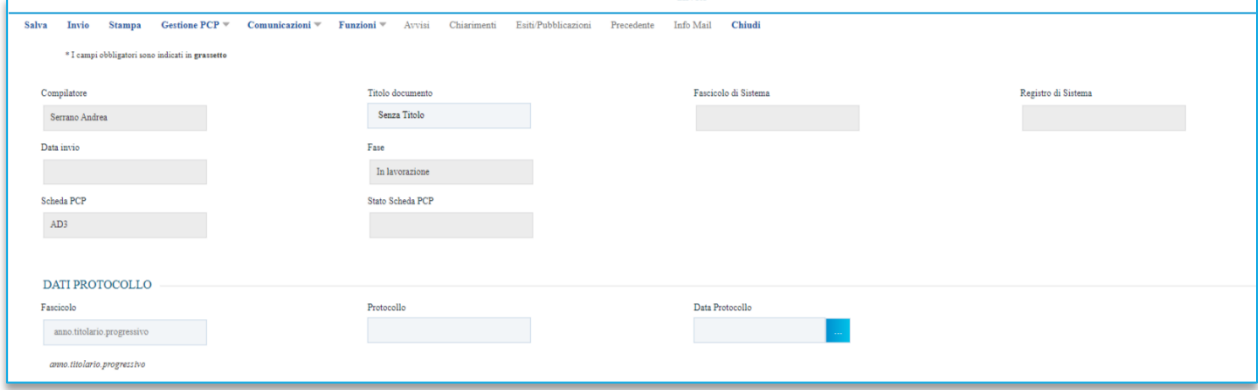

#### **FIGURA 4 -INTESTAZIONE**

<span id="page-8-1"></span>Assegnare, innanzitutto, un nome all'AD, compilando il campo **Titolo Documento**. Tale titolo è una descrizione abbreviata dell'oggetto, visibile solo dagli utenti della SA. L'oggetto completo dell'AD, infatti, sarà specificato in seguito.

I campi relativi a Fascicolo di Sistema, Registro di sistema, Data invio, Fase saranno auto compilati dalla piattaforma all'invio in pubblicazione.

È possibile compilare i dati relativi al **Protocollo** (**Fascicolo, Protocollo, Data protocollo**).

In base all'importo dell'AD o ad altri parametri, nel campo **Scheda PCP**, la piattaforma indicherà la scheda che verrà trasmessa in interoperabilità (AD3, AD5, AD25, A3–6).

Nell'intestazione di qualsiasi procedura è disponibile, inoltre, lo *Stato Scheda PCP.* Tale campo indica lo stato della procedura con riferimento alle attività in interoperabilità con la PCP di ANAC ed è inizialmente vuoto.

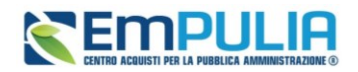

#### **TESTATA**

Nella sezione **Testata** è richiesto l'inserimento di alcuni dati informativi, per alcuni dei quali è richiesta la compilazione obbligatoria indicata da label in grassetto e dal simbolo \*.

Si suddivide in diverse sottosezioni.

La sezione **Ente Proponente** consente di indicare l'Ente per conto del quale si pubblica l'AD (attraverso selezione da menù dello stesso tra tutti gli Enti profilati in piattaforma), qualora questo sia differente rispetto all'Ente Appaltante, nonché il relativo RUP. Si precisa che l'utente indicato come **RUP Proponente** non avrà comunque accesso alla procedura, né sono previste funzionalità specifiche assegnate all'Ente Proponente sulla gara. Il dato è pertanto puramente informativo, essendo peraltro richiesto dalla PCP di ANAC.

Nella sezione **Ente Appaltante** indicare il **RUP dell'AD**: selezionare dunque il RUP tra quelli presenti in elenco oppure confermare il RUP proposto da piattaforma. È questo il RUP che dovrà essere autenticato in piattaforma per interoperare con PCP. A nome di questo RUP verrà successivamente richiesto alla PCP di ANAC il CIG.

Nella sezione **Dati informativi** definire**:**

- **Atto di indizione**
- **Data di indizione**
- **CUP**
- **Oggetto**

Il campo **CIG/N.di Gara Autorità** non è editabile e sarà inizialmente vuoto. Tale valore si auto compilerà solo a seguito dell'ottenimento con esito positivo dei CIG dalla PCP.

Inserire l'**Oggetto** completo della procedura nell'apposito campo testo.

Nell'area **Informazioni Aggiuntive** è possibile classificare la procedura di gara come:

- **Appalto Verde:** se sì indicare la relativa motivazione;
- **Appalto Sociale**: se sì indicare la relativa motivazione;
- **Appalto in emergenza**: se sì indicare la relativa motivazione;
- **Area merceologica:** selezionare tra quelle disponibili;
- **Identificativo iniziativa:** selezionare tra quelle disponibili;

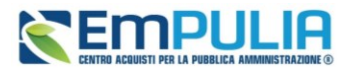

• **Categorie merceologiche:** si riferisce alle categorie di cui al DPCM 24 Dicembre 2015. Selezionare una tra le opzioni disponibili. Per gli AD a lotti sarà successivamente possibile specializzare tale parametro per ciascun lotto, nella sezione *Lotti*.

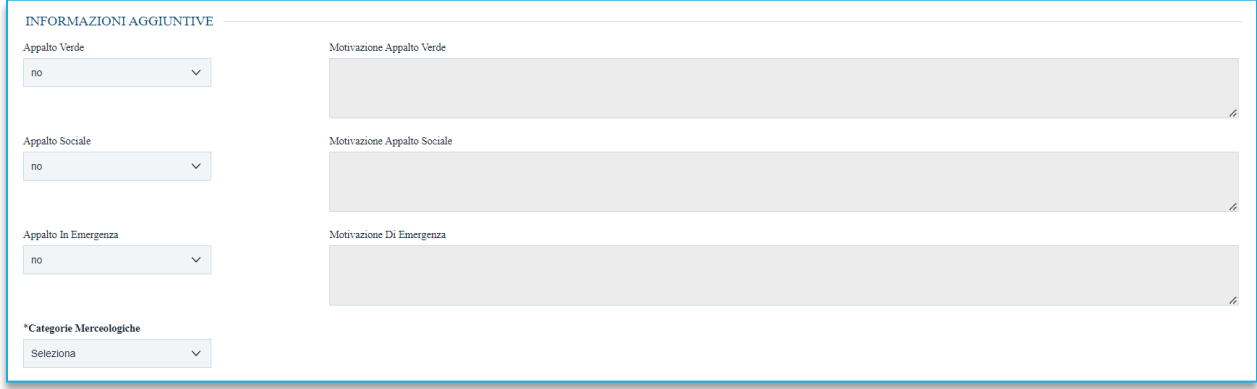

#### **FIGURA 5 – INFORMAZIONI AGGIUNTIVE**

<span id="page-10-0"></span>Nell'area **Informazioni PNRR/PN**C, si deve definire una serie di informazioni relative al *Piano Nazionale di Ripresa e Resilienza* e al *Piano Nazionale Complementare*.

Se si seleziona Sì nelle opzioni **Appalto PNRR** o **Appalto PNC**, la piattaforma effettuerà una serie di validazioni per cui andranno compilate Motivazioni, Quote ed eventuali deroghe alle stesse, Misure premiali.

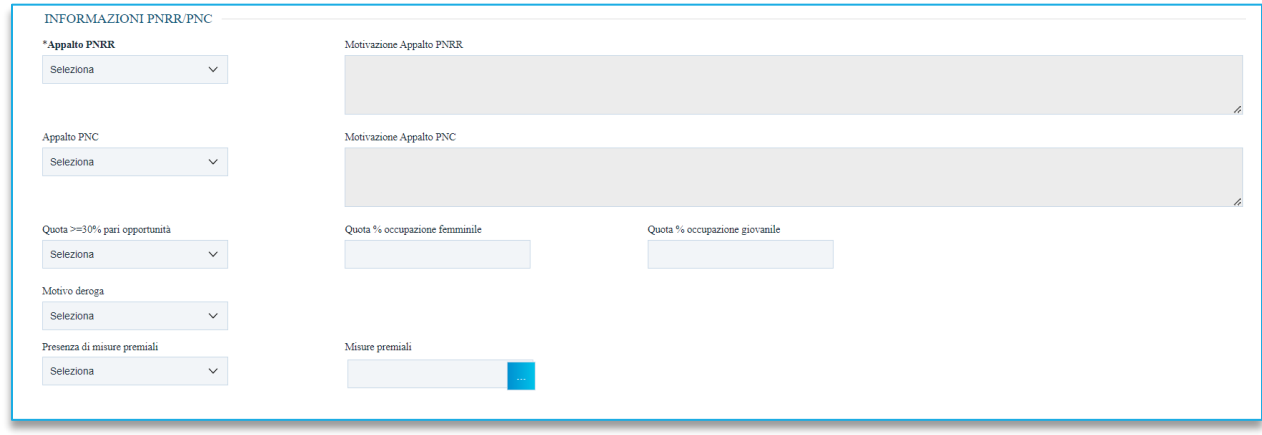

#### **FIGURA 6 - PNRR/PNC**

<span id="page-10-1"></span>Nell'area **Importi**, i campi degli importi richiesti verranno alimentati automaticamente con i valori inseriti precedentemente, in fase di compilazione del **wizard di creazione**. Tali valori sono tuttavia ancora editabili in questa fase.

Definire inoltre:

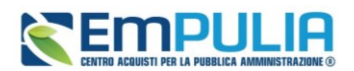

- **Iva:** indicare se inclusa, esclusa, esente
- **Tipo gara:** indicare se l'AD è da considerare sopra o sottosoglia.
- **Descrizione opzioni:** campo testo in cui specificare eventuali opzioni/rinnovi/importi non ribassabili.

La sezione **Termini** contiene i campi relativi alla calendarizzazione degli eventi relativi alla gara, ed in particolare sono da indicare:

- **Inizio presentazione risposte**: se lasciato in bianco, alla gara l'invitato potrà rispondere immediatamente dopo la pubblicazione. Indicare una data futura se si vuole consentire la risposta solo a partire da un momento successivo;
- **Termine richiesta quesiti:** termine entro cui l'invitato potrà presentare quesiti sull'AD;
- **Termine risposta quesiti:** termine entro il quale la SA risponderà ai quesiti;
- **Termine presentazione Risposte;** termine entro il quale presentare l'offerta in piattaforma.

La piattaforma verifica che le date siano l'una successiva a quella precedente.

Nell'area **Criteri**, i campi già definiti nel wizard di creazione saranno pre-compilati. Alcuni campi sono comunque ancora modificabili in questa fase.

Anche l'area **Parametri**si popola in parte automaticamente sulla base di quanto configurato nel wizard di creazione gara. Alcuni valori sono ancora modificabili in questa fase.

Si dovranno definire poi i seguenti parametri:

- **Visualizza notifiche:** se impostato su sì, è previsto l'invio di un'e-mail di notifica al RUP, al compilatore e ad eventuali riferimenti indicati nel bando relativamente all'offerta pervenuta.
- **Controllo superamento importo di gara:** indicare *Sì* qualora si vogliano escludere automaticamente le offerte economiche che superano la base d'asta configurata.

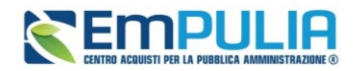

### INTEROPERABILITÁ

La sezione **Interoperabilità** contiene una serie di informazioni – non desumibili da altri parametri già presenti in altre sezioni della piattaforma – richieste per l'interoperabilità con PCP.

Le aree e le singole richieste possono variare a seconda dell'importo dell'AD.

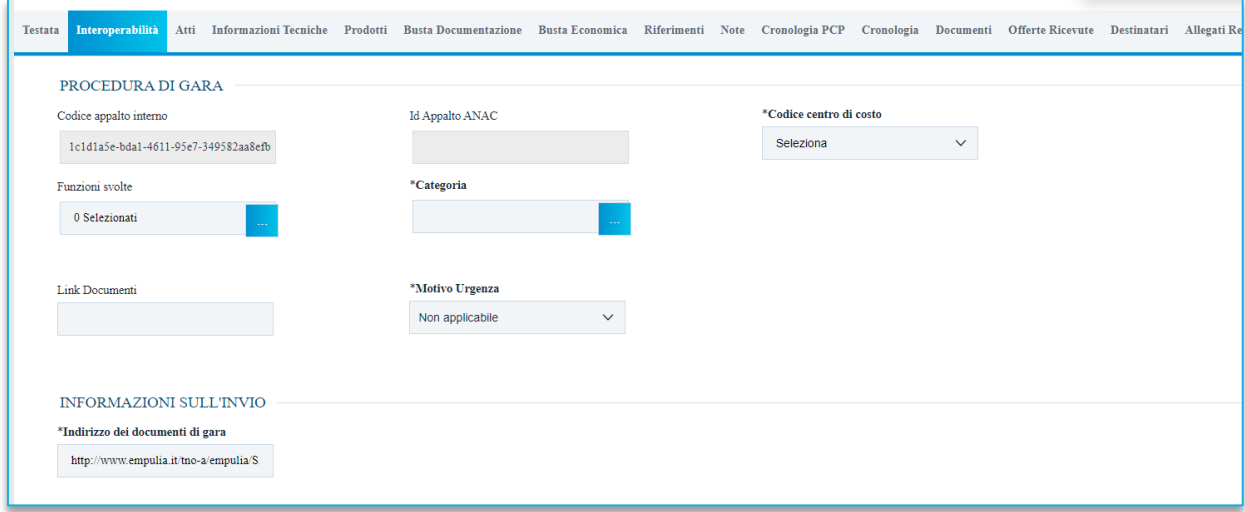

#### **FIGURA 7 -INTEROPERABILITÀ**

### <span id="page-12-0"></span>**ATTI**

Nella sezione **Atti**, viene inserita tutta la documentazione messa a disposizione dell'invitato relativa all'AD, oltre eventuali modelli per le dichiarazioni amministrative, relazioni tecniche, istruzioni operative ed allegati economici a supporto dell'OE.

È possibile caricare liberamente documentazione attraverso il pulsante *Aggiungi documentazione.*

Nella tabella **Elenco documenti** sarà aggiunta una riga per ogni documento da caricare. Cliccare sul pulsante con i tre puntini per selezionare il documento da caricare.

Dalla finestra di upload cliccare su *Selezione file* oppure trascinare il file da caricare nell'apposita area.

È anche possibile utilizzare il comando *Inserisci Atti*, che consente il caricamento di tipologie di documenti categorizzati e preconfigurati (ad esempio Patto di integrità, istruzioni, documentazione Privacy ecc.). In questo caso nella finestra di caricamento apparirà l'elenco dei documenti categorizzati solitamente richiesti per il tipo di procedura che si sta configurando. Cliccare sul carrello per caricare il corrispondente documento.

Nella tabella Elenco documenti, le frecce su e giù consentono di spostare l'ordine delle righe rispettivamente sulla riga inferiore/superiore, così come il comando **Drag and Drop** che consente lo spostamento di una riga attraverso la funzione del trascinamento. Per procedere, selezionare la riga posizionando il cursore sull'icona e trascinarla in prossimità della riga di interesse.

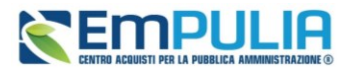

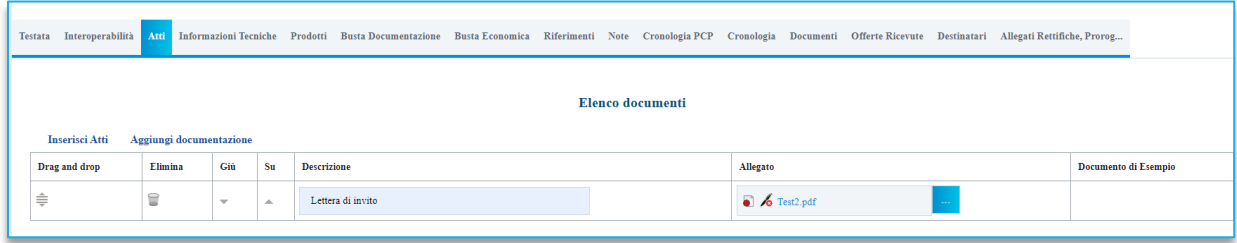

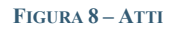

#### <span id="page-13-0"></span>INFORMAZIONI TECNICHE

Nella sezione Informazioni Tecniche sono indicate diverse specifiche sull'eventuale suddivisione degli importi o su riferimenti delle pubblicazioni effettuate.

In particolare, per consentire il corretto dialogo con PCP, dovrà essere obbligatoriamente indicato almeno il **Luogo ISTAT** e il **Codice identificativo corrispondente al sistema di codifica CPV**.

Per indicare il **Luogo ISTAT**, cliccare sul comando dedicato (ossia il simbolo del mondo con la lente di ricerca) e selezionare la località geografica tra le cartelle.

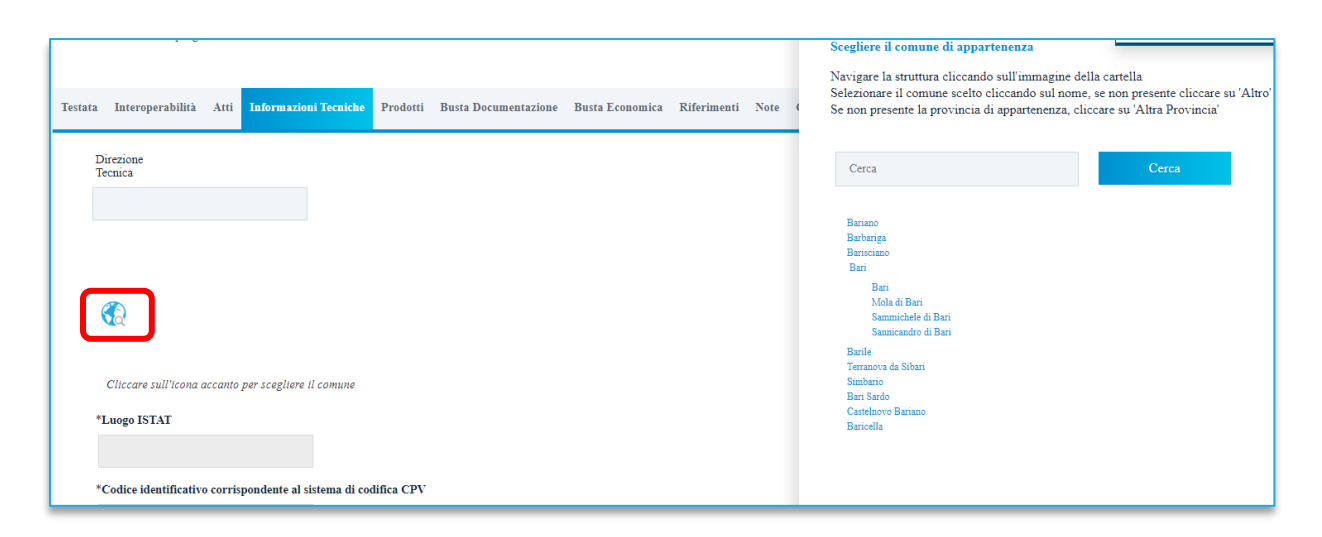

**FIGURA 9 – LUOGO ISTAT**

<span id="page-13-1"></span>Nella schermata che verrà mostrata sarà possibile effettuare la selezione del **CPV**.

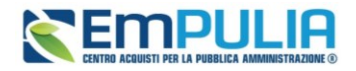

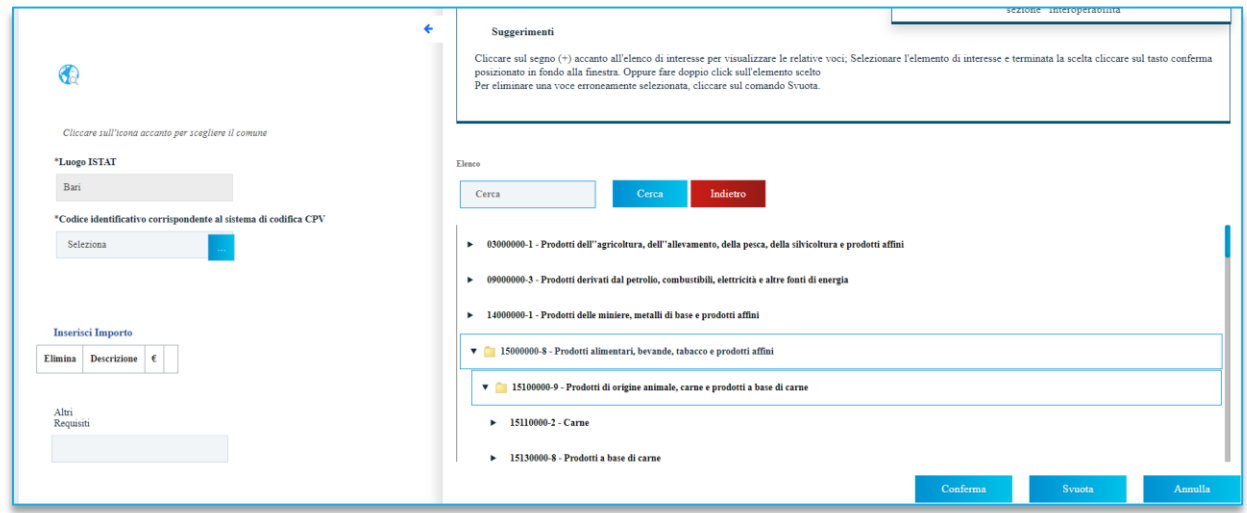

#### **FIGURA 10 - CPV**

<span id="page-14-0"></span>In questa sezione dopo l'invio automatico della richiesta di pubblicazione (vedi par. [3.4\)](#page-28-1), ed a seguito dell'avvenuta pubblicazione, nell'area *Pubblicato su*, saranno disponibili gli estremi dell'avvenuta pubblicazione sulla PVL di ANAC.

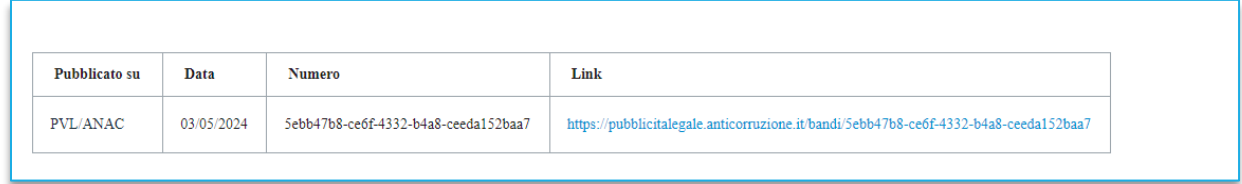

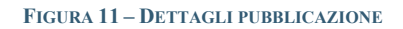

#### <span id="page-14-1"></span>PRODOTTI

La sezione **Prodotti** è presente nel caso in cui l'AD presenti un solo lotto. Tale sezione è sostituita, per gli AD multi-lotto, dalla sezione *Lotti*, descritta successivamente.

In Prodotti dovranno essere indicate tutte le specifiche dei beni e servizi oggetto della procedura, ed in particolare, quanto definito in questa sezione determinerà cosa sarà richiesto agli OE partecipanti nelle buste tecniche ed economiche.

Selezionare innanzitutto *l'Ambito* tra quelli proposti.

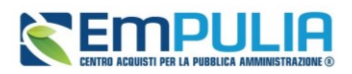

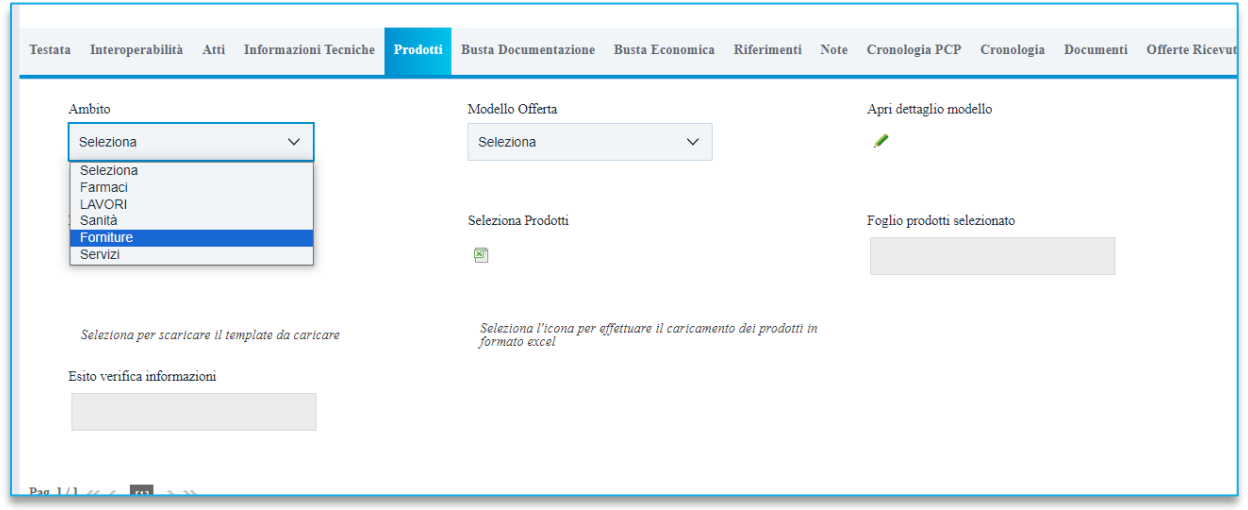

**FIGURA 12 – SCELTA AMBITO E MODELLO**

<span id="page-15-0"></span>Successivamente, indicare il *Modello Offerta* per procedere alla compilazione dell'Elenco prodotti.

La scelta del *Modello Offerta (o Modello di gara o Modello di Acquisto)* è fondamentale per una corretta configurazione dell'AD. Pertanto, si rimanda al manuale dedicato che descrive più dettagliatamente come personalizzare tale modello.

Se non si vuole personalizzare il modello, si può usare uno dei modelli standard configurati.

Selezionato il modello, apparirà la tabella **Elenco Prodotti**. La struttura della tabella varia a seconda del modello di gara adottato.

In particolare, può variare sensibilmente il numero e la tipologia di **Attributi**. Per attributo si intende il campo riportato nell'intestazione di ciascuna colonna (ad es. Descrizione, Importo a base d'asta, Quantità ecc.).

Gli attributi con l'asterisco saranno da compilare obbligatoriamente.

**ATTENZIONE**: Oltre agli attributi previsti dal modello selezionato, nella tabella Elenco Prodotti saranno riportati, nelle colonne più a destra, alcuni attributi richiesti da ANAC ai fini dell'interoperabilità.

Alcuni di questi valori sono da compilare ex-novo, altri invece saranno popolati sulla base di quanto definito in *Testata* o in *Interoperabilità.*

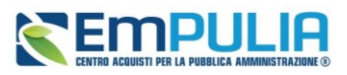

| <b>Lista Articoli</b>                  |      |                          |                                                       |                            |                          |                        |                              |              |
|----------------------------------------|------|--------------------------|-------------------------------------------------------|----------------------------|--------------------------|------------------------|------------------------------|--------------|
| <b>ERAITUAZIONE SICUREZZA (2 dec.)</b> |      | IMPORTO OPZIONI (2 dec.) | CUP (in caso di più CUP utilizzare il separatore ";") | Ulteriori somme no ribasso | <b>Somme Ripetizioni</b> | * Somme a Disposizione | <b>Importo Progettazione</b> |              |
|                                        | 0,00 | 300,00                   |                                                       | 0,00                       | 0,00                     | 13.430,00              | 0,00                         | $\mathbf{v}$ |
|                                        |      |                          |                                                       |                            |                          |                        |                              |              |

**FIGURA 13 - ATTRIBUTI RICHIESTI PER INTEROPERABILITÀ**

<span id="page-16-0"></span>La compilazione della tabella *Elenco Prodotti* può avvenire tramite imputazione dei valori a portale, oppure -consigliato solo nel caso ci siano da inserire molte righe - tramite upload di un file excel.

Inseriti tutti i valori obbligatori o facoltativi riportati nella tabella Elenco Prodotti, cliccando su *Verifica informazioni*, sarà possibile avere evidenza di eventuali campi non compilati o compilati erroneamente.

La corretta compilazione della riga della tabella **Elenco Prodotti** verrà segnalata da una spunta verde nella colonna **Esito Riga**.

È possibile aggiungere altre **Righe**, attraverso il pulsante *Aggiungi.* Per ciascuna riga aggiunta sarà richiesto di compilare la tabella Prodotti in base alle regole configurate nel modello.

L'invitato dovrà dunque compilare tutte le righe configurate (ad es. se la SA intende richiedere un listino prezzi o un computo estimativo).

Se sono configurate più righe, la prima riga dovrà avere *Numero Riga = 0* e riporterà la base d'asta totale. Le righe successive, numerate da 1 in poi, saranno le singole voci del listino.

Si veda l'immagine di esempio:

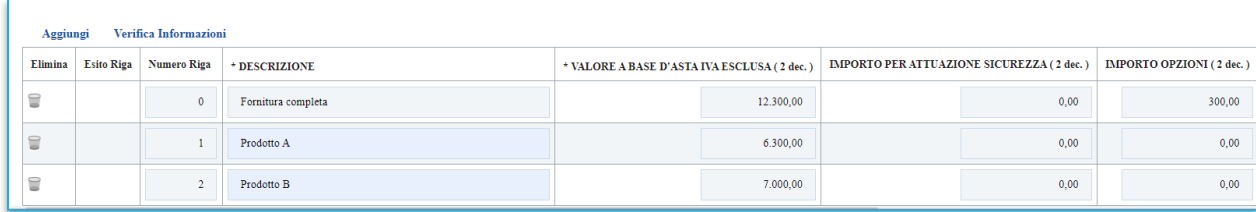

#### **FIGURA 14 – ELENCO PRODOTTI**

<span id="page-16-1"></span>Per compilare la tabella **Elenco Prodotti** attraverso il **Foglio prodotti da compilare** in formato .xlsx, è necessario scaricare il relativo file xlsx cliccando sull'apposito sul comando (icona della lente).

Salvato sul proprio computer ed aperto in Excel il file .xlsx, si potrà procedere alla sua compilazione, inserendo le informazioni richieste per prodotto, senza applicare formattazioni alle celle e senza aggiungere informazioni extra o colonne aggiuntive. Il Sistema verificherà la presenza di eventuali anomalie nella compilazione del file .xlsx caricato e, nel caso in cui non siano presenti errori, tutte le colonne della tabella Elenco Prodotti verranno correttamente compilate.

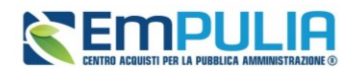

Un messaggio di informazione a video confermerà l'operazione eseguita.

La piattaforma verifica la coerenza degli importi indicati nella sezione Prodotti e Lotti con quanto riportato in Testata impedendo la pubblicazione in caso di incoerenze.

#### LOTTI

Nella sezione *Lotti*, presente nel caso di AD multi-lotto, vanno inserite tutte le specifiche dei beni e servizi oggetto della procedura strutturata in più lotti a loro volta eventualmente suddivisi nelle diverse voci.

La sezioni Lotti è alternativa alla sezione Prodotti.

Come descritto per la sezione Prodotti, si dovrà definire *l'Ambito* e si dovrà scegliere un *Modello di offerta*. A seconda del modello selezionato, la successiva tabella **Elenco prodotti** conterrà diversi attributi da definire.

La tabella riportata, per AD multi-lotto, tuttavia presenterà delle specificità.

Infatti, la colonna **Lotto** dovrà contenere il numero di lotto cui la riga si riferisce, mentre la colonna **Voce** (se si è optato per una gara a Lotti Multivoce) riporterà il numero progressivo della singola voce.

Per specificare il primo lotto, dal momento che le informazioni Lotto e Voce risultano essere già compilate di default, sarà sufficiente inserire le restanti informazioni richieste, a seconda del modello di offerta adottato.

Per inserire un nuovo lotto, cliccare sul comando *Aggiungi* posizionato nella toolbar in alto nella schermata e compilare, nella riga che verrà aggiunta, il numero del Lotto (progressivo rispetto al numero del lotto precedente) e tutte le informazioni richieste.

**ATTENZIONE**: Oltre agli attributi previsti dal modello selezionato, nella tabella Elenco Prodotti saranno riportati, nelle colonne a destra, alcuni attributi richiesti da ANAC ai fini dell'interoperabilità.

Alcuni di questi valori sono da compilare ex-novo, come ad esempio le somme non soggette a ribasso, le ripetizioni, le somme a disposizione ecc.

Altri invece saranno popolati sulla base di quanto definito in *Testata* o in *Interoperabilità* a livello di gara, e l'utente potrà -se necessario- intervenire lotto per lotto per modificare il valore. Ad es. *Luogo ISTAT, Modalità di acquisizione, Categorie Merceologiche di cui al DPCM* ecc. potranno essere modificati lotto per lotto.

La piattaforma verifica la coerenza degli importi indicati nella sezione Prodotti e Lotti con quanto riportato in Testata.

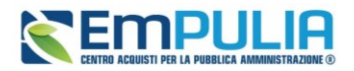

#### BUSTA DOCUMENTAZIONE

Nella sezione **Busta Documentazione** viene inserita tutta la documentazione amministrativa richiesta all'operatore economico.

In particolare, in tale sezione è possibile:

- specializzare il documento DGUE;
- predisporre tutta la documentazione amministrativa.

La presenza obbligatoria del DGUE strutturato dipende dalla scheda PCP che si sta trasmettendo, sulla base delle regole tecniche definite da ANAC, in base alle quali potrebbe essere obbligatoria la trasmissione dell'XML del DGUE.

Per maggiori informazioni sulla configurazione e gestione del DGUE strutturato, si faccia riferimento al manuale dedicato.

È possibile poi predisporre la documentazione amministrativa attraverso due modalità:

• cliccare sul comando *Inserisci Documento* e, nella schermata che verrà mostrata, selezionare la tipologia di documentazione richiesta tra quelle proposte cliccando sull'icona del carrello:

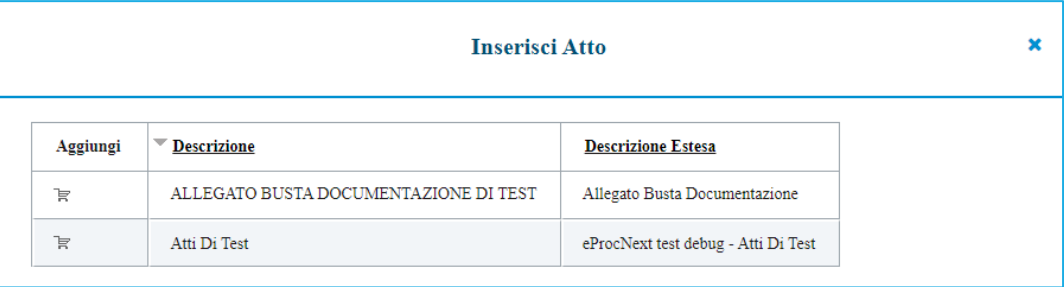

#### **FIGURA 15 – INSERISCI DOCUMENTO**

<span id="page-18-0"></span>• cliccare sul comando *Aggiungi* e inserire liberamente la documentazione richiesta. In questo caso compilare la **Descrizione** di ciascun documento richiesto nella riga che verrà aggiunta alla tabella **Elenco documenti**.

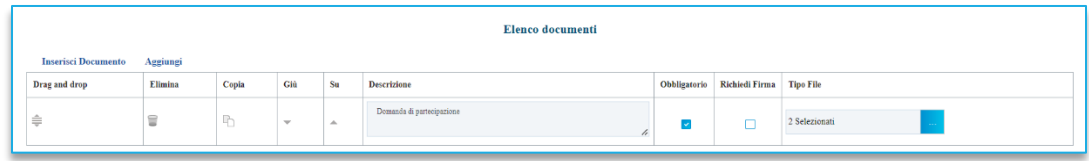

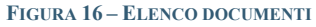

#### <span id="page-18-1"></span>**Pag.19 Manuale SA | Indizione Affidamento diretto e richiesta CIG** Vers.3.1

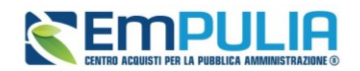

I comandi presenti nelle prime colonne della tabella Elenco documenti consentono di:

- o Spostare trascinando sopra o sotto la righa (Drag'n Drop);
- o Eliminare la riga;
- o Copiare la riga;
- o Spostare su o giù la riga usando le frecce.

La documentazione amministrativa può essere etichettata come *obbligatoria* o *facoltativa*.

Per ogni file che l'operatore economico dovrà allegare, potrà essere richiesta la firma digitale del documento. Di default la documentazione viene impostata come facoltativa.

Per richiedere la firma digitale della documentazione richiesta, spuntare la casella in corrispondenza del documento di interesse nella colonna *Richiedi Firma*.

Per specificare la **tipologia di estensione ammessa** per ogni documentazione predisposta, cliccare sul relativo comando nella colonna *Tipo File*.

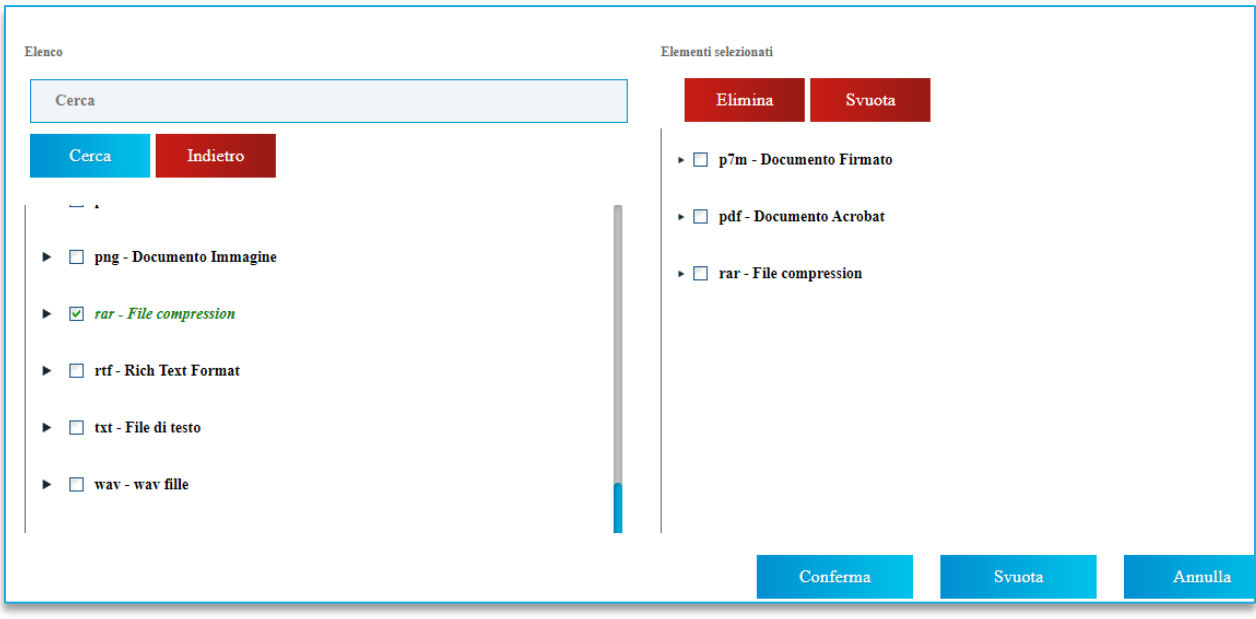

#### **FIGURA 17 – TIPO DI FILE**

Per modificare i tipi di file ammessi è possibile procedere mediante due modalità:

<span id="page-19-0"></span>• digitare la parola chiave nell'apposito campo per effettuare la ricerca dell'estensione di interesse, cliccare sul comando *Cerca* e selezionare una o più estensioni tra quelle presenti dall'elenco generato dalla ricerca.

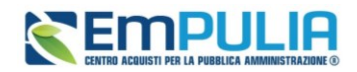

• ricercare l'estensione di interesse tra quelle presenti nell'elenco proposto e selezionarla cliccando sulla relativa check box. Cliccare infine sul comando *Conferma*.

#### BUSTA ECONOMICA

La sezione è di sola consultazione, dal momento che una volta che è stato selezionato il modello di gara e definito nella sezione Prodotti (o Lotti, per AD multi-lotto) il dettaglio di quanto richiesto, sarà possibile verificare la correttezza della configurazione.

Da Busta Economica, inoltre, cliccando sul comando *Genera Modello busta economica*, è possibile generare un PDF contenente un'anteprima della busta economica che il sistema genererà e che il fornitore andrà obbligatoriamente a firmare. Tale anteprima può eventualmente essere allegata nella sezione Atti.

#### ELENCO LOTTI

La sezione è presente solo nel caso della procedura multi-lotto

#### **RIFERIMENTI**

Nella sezione vengono indicati gli utenti a cui è affidata la gestione dei chiarimenti inviati dall'OE nonché quelli ai quali è consentita la visualizzazione della procedura anche quando quest'ultima è In lavorazione (dalla specifica sezione **Consultazioni Gare**/**Appalti Specifici**). In particolare, per l'utente con profilo *Referente Tecnico* – utente che può appartenere anche ad un Ente diverso da quello che sta predisponendo la procedura di gara -, oltre alla consultazione della procedura, è consentita anche la modifica del modello di gara.

Nella tabella **Elenco Utenti**, in cui dovrà essere indicato per ogni utente il ruolo assegnato, è già predisposta una riga in cui il **Ruolo** è impostato di default su Quesiti; in tal caso sarà sufficiente procedere con l'indicazione del nominativo dell'utente.

Selezionare il nominativo dell'utente tra quelli proposti e indicare il ruolo che si intende attribuirgli, cliccando sul rispettivo comando.

In particolare:

- **Quesiti:** consente la gestione dei chiarimenti inviati dagli operatori economici;
- **Bando/Inviti:** consente la visualizzazione della procedura anche quando quest'ultima è In lavorazione, nella specifica sezione **Consultazioni Gare/Appalti Specifici**.

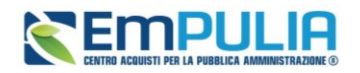

• **Referente tecnico:** consente ad utenti esterni all'Ente (ma comunque profilati come *Referenti tecnici*) la visualizzazione della procedura anche quando quest'ultima è In lavorazione, nella specifica sezione **Consultazioni Gare/Appalti Specifici**.

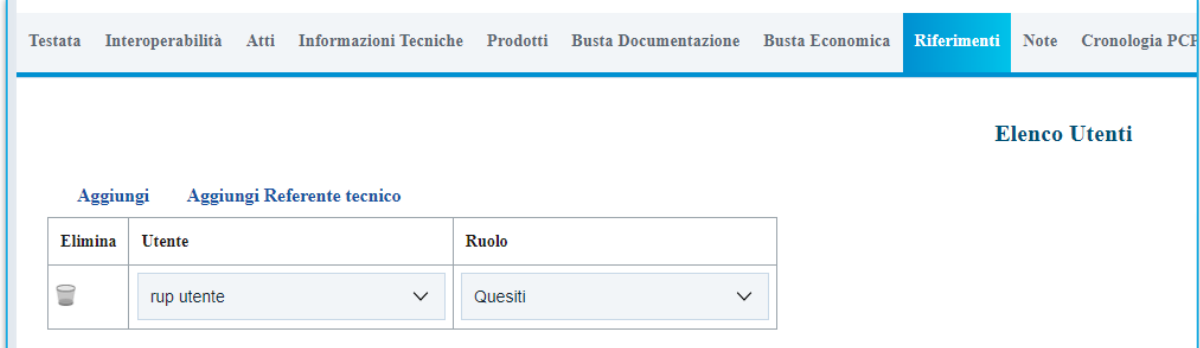

**FIGURA 18 - RIFERIMENTI**

#### <span id="page-21-1"></span>**NOTE**

Nella sezione *Note* è possibile inserire eventuali note descrittive sulla procedura digitando il testo nell'apposito campo **Note**.

Le note saranno visibili agli OE che accedono al dettaglio della procedura.

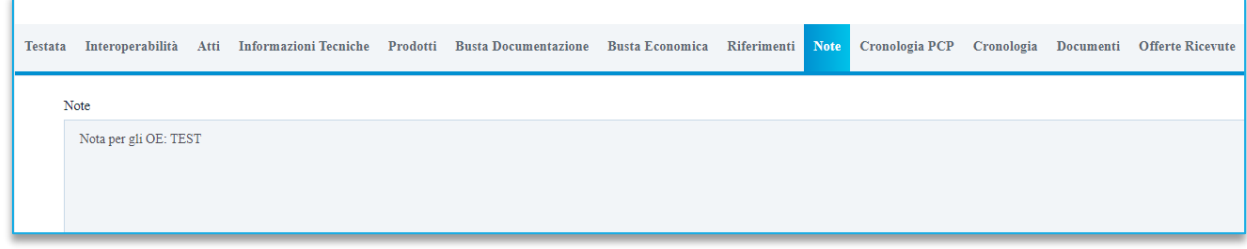

**FIGURA 19 – NOTE**

#### <span id="page-21-2"></span><span id="page-21-0"></span>CRONOLOGIA PCP

La sezione Cronologia PCP traccia automaticamente tutte le chiamate ai servizi di interoperabilità della PCP di Anac, con relativa indicazione dello stato e dell'esito.

Inizialmente la sezione sarà vuota, dal momento che l'interazione con il PCP avviene solo successivamente all'apertura delle buste economiche, come descritto al par.[3.4.](#page-28-1)

Successivamente all'invio delle prime chiamate, la tabella si auto-popolerà con tutte le chiamate effettuate verso la PCP e relativi esiti.

In particolare, per ciascuna chiamata, è disponibile:

• Il tipo di **Operazione Richiesta**;

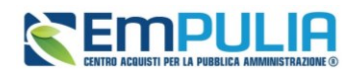

- Lo **Stato** della Richiesta
- **Data e ora** della **Richiesta** e dell'**esecuzione**;
- Anteprima del **messaggio di errore**;
- Tipologia di **Scheda trasmessa** (AD3, AD5 o AD25 in base al valore dell'AD).

Per ciascuna chiamata sarà inoltre possibile scaricare sia il file JSON trasmesso (colonna *Request*) che quello ricevuto con l'esito dell'operazione (colonna *Response).* Tale strumento è utile nel caso di errori in fase di interazione con la PCP, per identificare la causa dell'errore o del malfunzionamento o per verificare lo stato della chiamata (ad es. se PCP ha trasmesso i dati al TED ma non ha ancora rilevato il relativo esito). Soprattutto in caso di richiesta di supporto all'Help Desk, nel caso di errore da parte di PCP, si segnala l'importanza di trasmettere sia la Request che la Response della chiamata in errore al servizio di supporto.

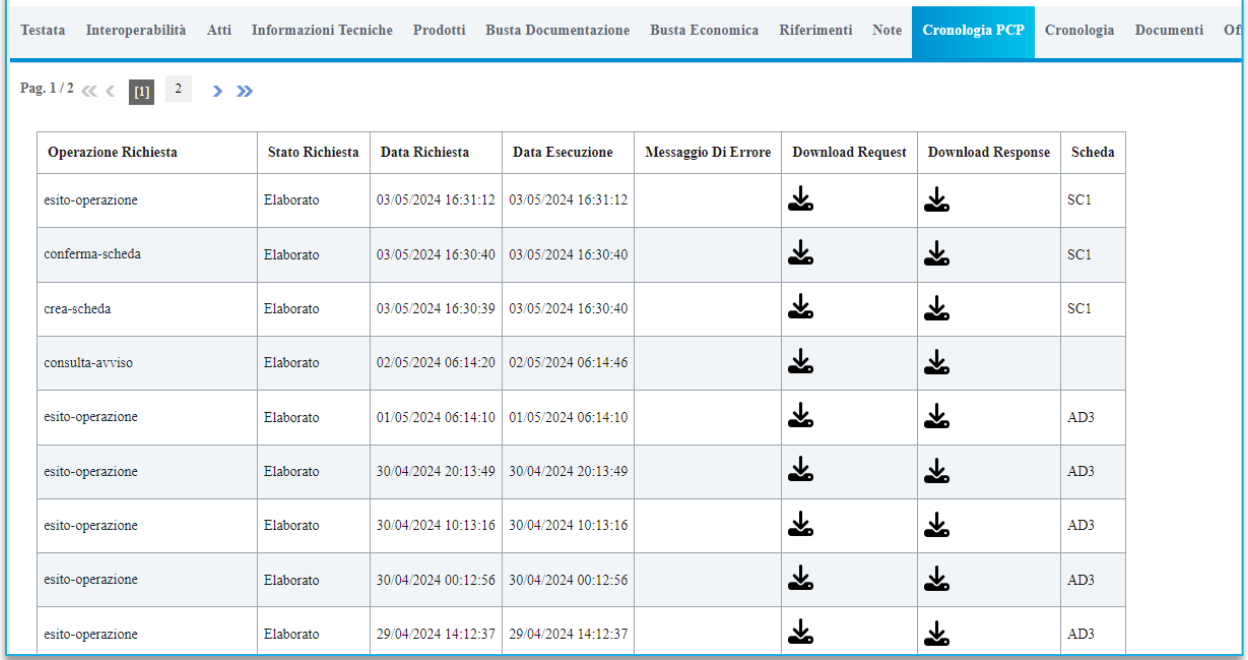

#### **FIGURA 20 – CRONOLOGIA PCP**

#### <span id="page-22-0"></span>CRONOLOGIA

Nella sezione è possibile verificare lo storico delle operazioni eseguite in ordine cronologico relativamente a una determinata procedura di gara dai vari utenti che vi hanno lavorato nonché inserire eventuali note e relativi allegati. Nello specifico, in tale sezione, vengono riportate le operazioni relative al ciclo di approvazione e a tutte le operazioni effettuate.

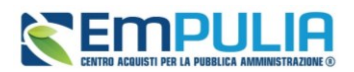

Per inserire eventuali indicazioni o informazioni, digitare il testo nell'apposito campo *Note approvatore.*

Per inserire un eventuale **Allegato**, cliccare sull'apposito comando.

Nel caso in cui vengano inserite eventuali **Note Approvatore** e/o **Allegati**, all'atto del salvataggio/invio della procedura di gara, nella sezione **Cronologia** la tabella Operazioni Effettuate verrà alimentata automaticamente.

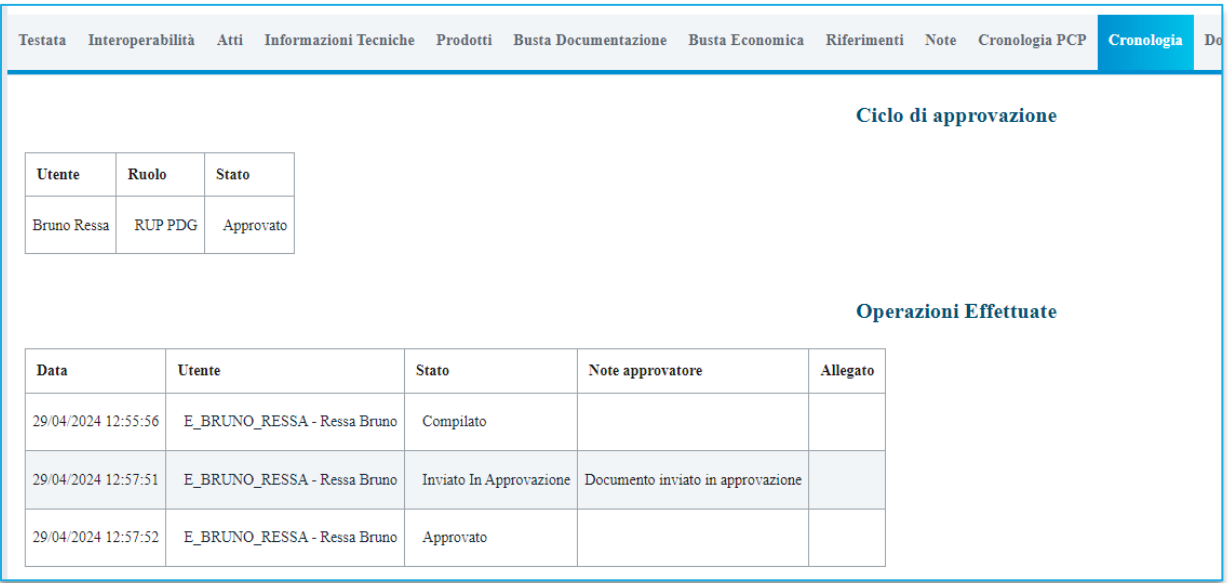

#### **FIGURA 21 – CRONOLOGIA**

#### <span id="page-23-0"></span>DOCUMENTI

Nella sezione **Documenti** è possibile visualizzare tutti i documenti creati durante lo svolgimento della procedura, compresi eventuali documenti di Modifica, Rettifica, Revoca, ecc. (anche solo in fase di lavorazione). Durante la fase di indizione della procedura di gara, e dunque di predisposizione delle varie sezioni di cui essa si compone, la sezione Documenti risulterà inizialmente vuota.

Pubblicato l'invito relativo all'AD, la sezione verrà alimentata automaticamente con tutti i documenti eventualmente creati successivamente. Per visualizzare il dettaglio di un documento salvato o inviato, cliccare sul relativo comando.

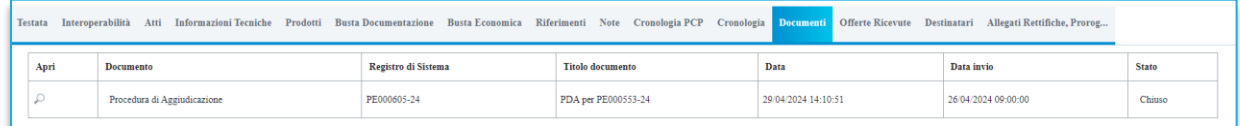

**FIGURE 22 - DOCUMENTI**

### <span id="page-23-1"></span>**Pag.24 Manuale SA | Indizione Affidamento diretto e richiesta CIG** Vers.3.1

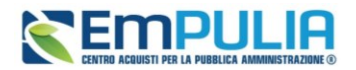

#### OFFERTE RICEVUTE

La sezione consente di visualizzare alcune informazioni relative sia alle offerte ricevute che agli operatori economici che le hanno inviate.

Durante la fase di indizione dell'AD, e dunque di predisposizione delle varie sezioni di cui esso si compone, la sezione **Offerte Ricevute** risulterà vuota.

A partire dal termine **Inizio Presentazione Offerte** indicato, l'invitato potrà presentare la propria offerta e, conseguentemente, in tale sezione verrà mostrata una tabella contenente alcune informazioni di base, tra le quali la Ragione sociale, il Codice Fiscale e la Partita IVA del fornitore o il registro di sistema e la data di invio dell'offerta.

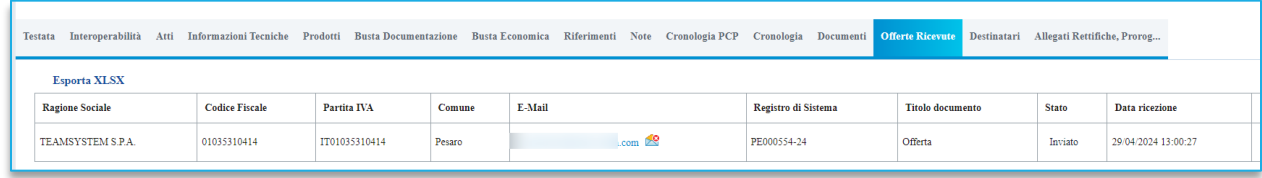

**FIGURA 23 – OFFERTE RICEVUTE**

#### <span id="page-24-0"></span>DESTINATARI

Tramite sezione *Destinatari*, è possibile individuare il fornitore da invitare alla procedura. Di seguito è descritta la modalità con cui scegliere l'unico fornitore invitato nel caso di **AD con invito**. Tale tipologia di procedura consente di invitare **solo un fornitore**.

Per le ipotesi di AD preceduto da Avviso con destinatari, si rimanda al par. [4.1](#page-31-0)

Attraverso il comando *Criteri scelta fornitori* sarà possibile procedere con la selezione dell'OE.

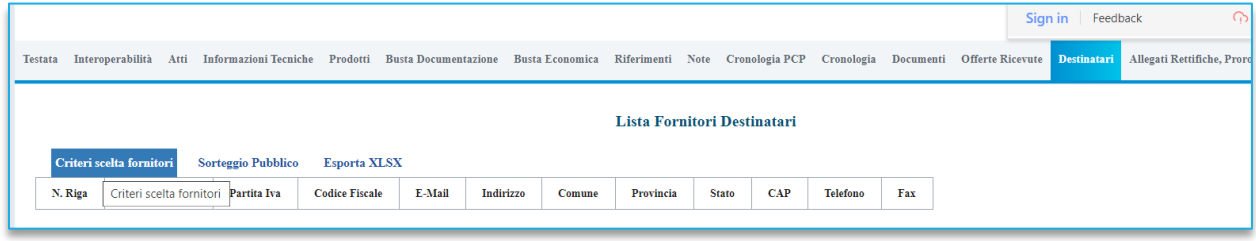

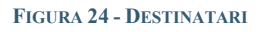

<span id="page-24-1"></span>Nella pagina di ricerca è presente una toolbar per la gestione della funzione con i seguenti comandi:

• **Salva:** permette di salvare la ricerca per poi riprenderlo in un secondo momento dalla schermata Documenti sul dettaglio della Procedura;

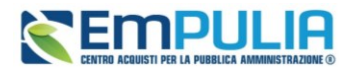

- **Conferma**: permette l'inserimento degli Operatori Economici come destinatari della Procedura;
- **Precedente**: permette di accedere ad una versione precedente del documento, se esistente;
- **Esporta in xls**: permette di esportare l'intero documento di ricerca in formato xls;
- **Chiudi**: chiude il documento senza salvare e riporta l'utente al dettaglio della Procedura.

Definire il *Tipo selezione soggetti* selezionando una delle opzioni disponibili. L'elenco delle opzioni potrebbe subire variazioni, in linea di massima sono disponibili:

- **Manuale**: scelta manuale tra i fornitori in elenco;
- **Rotazione**: selezione automatica sulla base dell'applicazione del criterio di rotazione;
- **Sorteggio**: sorteggio dei fornitori da invitare.

Per aggiungere uno o più **Criteri di Ricerca**, cliccare sul comando *Aggiungi Riga*.

|                |                                                  |                                          |                             |                                                       |                                                         |        |                        |                                       | Criteri di Ricerca          |             |  |  |  |
|----------------|--------------------------------------------------|------------------------------------------|-----------------------------|-------------------------------------------------------|---------------------------------------------------------|--------|------------------------|---------------------------------------|-----------------------------|-------------|--|--|--|
|                |                                                  | <b>Aggiungi Riga</b>                     |                             |                                                       |                                                         |        |                        |                                       |                             |             |  |  |  |
|                | Elimina                                          |                                          | Elenco Classi di Iscrizione | <b>Elenco Categorie SOA</b>                           | <b>Attività Professionale</b>                           |        | <b>Ragione Sociale</b> |                                       | <b>Codice Fiscale Ditta</b> | Partita IVA |  |  |  |
|                | ₩                                                |                                          | 0 Selezionati               | 0 Selezionati                                         | 0 Selezionati                                           |        |                        |                                       | 06414590726                 |             |  |  |  |
| $\overline{a}$ |                                                  |                                          |                             |                                                       |                                                         |        |                        |                                       |                             |             |  |  |  |
|                |                                                  | Ricerca                                  |                             |                                                       |                                                         |        |                        |                                       |                             |             |  |  |  |
|                | Numero Operatori Economici trovati:              |                                          |                             |                                                       |                                                         |        |                        |                                       |                             |             |  |  |  |
|                |                                                  |                                          |                             |                                                       |                                                         |        |                        |                                       |                             |             |  |  |  |
|                |                                                  |                                          |                             |                                                       |                                                         |        |                        |                                       |                             |             |  |  |  |
|                |                                                  |                                          |                             |                                                       |                                                         |        |                        |                                       |                             |             |  |  |  |
|                |                                                  | Pag. 1/1 $\ll \langle$ [1] $\rangle \gg$ |                             |                                                       |                                                         |        |                        |                                       |                             |             |  |  |  |
|                |                                                  |                                          |                             |                                                       |                                                         |        |                        |                                       |                             |             |  |  |  |
|                | <b>Elenco Operatori Economici</b>                |                                          |                             |                                                       |                                                         |        |                        |                                       |                             |             |  |  |  |
|                | <b>Importa selezione OE</b><br><b>Esporta OE</b> |                                          |                             |                                                       |                                                         |        |                        |                                       |                             |             |  |  |  |
|                |                                                  | <b>Numero Riga</b>                       | Seleziona                   | <b>Ragione Sociale</b><br><b>Codice Fiscale Ditta</b> | Partita IVA<br>E-Mail                                   | Comune | Indirizzo              | <b>CERTIFICAZIONI</b><br><b>Stato</b> | <b>Totale Inviti</b>        |             |  |  |  |
|                | $\mathcal{L}$                                    | $\mathbf{1}$                             | Includi<br>$\checkmark$     | 06414590726<br>Fornitore Test                         | r.galdo $\begin{bmatrix} 0 \end{bmatrix}$<br>IT06414590 | Trani  | Via Umbe               | Italia                                |                             | 10          |  |  |  |
|                |                                                  |                                          |                             |                                                       |                                                         |        |                        |                                       |                             |             |  |  |  |

**FIGURA 25 – RICERCA OE**

<span id="page-25-0"></span>Per gli AD ad invito si suggerisce di effettuare la ricerca manuale, indicando direttamente il c.f. o la P.IVA dell'OE che si intende invitare. In alternativa, come per le gare ad invito, è possibile utilizzare la piattaforma per effettuare ricerche più specifiche. Per maggiori dettagli sulla ricerca avanzata dei destinatari, far riferimento al manuale per l'indizione delle gare.

Predisposti tutti i criteri, cliccare sul comando *Ricerca*.

### **Pag.26 Manuale SA | Indizione Affidamento diretto e richiesta CIG** Vers.3.1

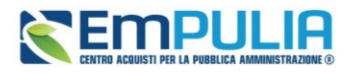

All'atto della ricerca, il campo Numero Operatori Economici trovati verrà alimentato con l'indicazione del numero dei fornitori che corrispondono ai criteri della ricerca e, contestualmente, nella tabella Elenco Operatori Economici verranno riportate le loro ragioni sociali. In particolare, nel caso in cui siano stati impostati più Criteri di Ricerca su righe differenti, nella tabella Elenco Operatori Economici, il numero riportato nella colonna Numero Riga (1, 2, ...) darà l'evidenza del criterio - o dei criteri rispettato/i dal singolo Operatore Economico:

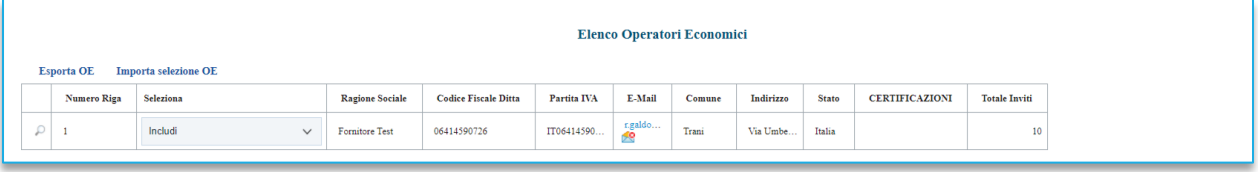

#### **FIGURA 26 - ELENCO OE**

<span id="page-26-1"></span>Una volta definito l'OE destinatario dell'Invito, cliccare sul comando *Conferma* posizionato nella toolbar in alto nella schermata e successivamente su Chiudi per tornare alla videata precedente.

La tabella Lista Fornitori Destinatari verrà alimentata con l'OE selezionato

#### ALLEGATI, RETTIFICHE, PROROGHE…

Nella sezione **Allegati Rettifiche, Proroghe…** è possibile visualizzare tutti gli allegati di eventuali Rettifiche, Proroghe e Revoche effettuate a sistema in relazione alla procedura di gara pubblicata. Durante la fase di indizione della procedura di gara, e dunque di predisposizione delle varie sezioni di cui essa si compone, la sezione Allegati Rettifiche, Proroghe... risulterà inizialmente vuota.

Pubblicato il bando relativo alla procedura di gara, la sezione verrà alimentata automaticamente con tutti gli allegati di eventuali Rettifiche, Proroghe e Revoche effettuate.

## 3.2. INVIO DELLA PROCEDURA AL RESPONSABILE

<span id="page-26-0"></span>Il flusso approvativo degli AD è lo stesso delle gare. Pertanto, il Punto Istruttore, cliccando su *Invia*, invierà l'AD al proprio RUP, che lo troverà tra i **Documenti in Approvazione**.

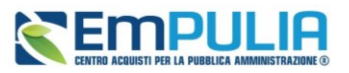

|                       | $\equiv$ <b>Empulie</b>                     | Cerca nel menù                           | $\alpha$                               | Numero Verde 800.900.121 |                                     |                        |                                               |                         | InnovaPuglia S.p.A. $\sim$ $\blacksquare$                                | $\odot$ | ☆       | $\mathbf{Q}$ |
|-----------------------|---------------------------------------------|------------------------------------------|----------------------------------------|--------------------------|-------------------------------------|------------------------|-----------------------------------------------|-------------------------|--------------------------------------------------------------------------|---------|---------|--------------|
| 2 <sub>o</sub>        | <b>Gestione Utente</b>                      | Avvisi-Bandi-Inviti                      | re di gara   Documenti in Approvazione |                          |                                     |                        |                                               |                         | Ora Server: 08/05/2024 15:44:33 Tempo stimato di sessione rimanente: 19: |         |         |              |
| 挂                     | Concorsi di Idee e<br>Progettazione         | Consultazione Gare                       |                                        |                          |                                     |                        | Procedure di gara   Documenti in Approvazione |                         |                                                                          |         |         |              |
| ≺                     | Procedure di gara >                         | Revoca Lotti In Approvazione             |                                        |                          |                                     |                        |                                               |                         |                                                                          |         |         |              |
| 挂                     | Affidamenti<br><b>Senza</b><br>Negoziazione | Documenti in Approvazione                |                                        |                          | <b>Appalto Verde</b><br>Seleziona   | $\checkmark$           |                                               |                         |                                                                          |         |         |              |
| В                     | Appalti Specifici >                         | Quesiti da Evadere                       |                                        |                          | <b>Appalto Sociale</b><br>Seleziona | $\checkmark$           |                                               |                         |                                                                          |         |         |              |
| Ł.                    | Esecuzione                                  | Quesiti Lavorati                         |                                        |                          |                                     |                        |                                               |                         |                                                                          |         |         |              |
| $\blacktriangleright$ | Consultazioni<br>Preliminari di<br>Mercato  | Quesiti Evasi                            |                                        |                          |                                     |                        |                                               |                         | Cerca                                                                    |         | Pulisci |              |
| Ω                     | Richiesta di<br>accesso agli atti           | Valutazione Gare                         |                                        |                          |                                     |                        |                                               |                         |                                                                          |         |         |              |
| a                     | Comunicazioni                               | Verifica Conformità                      | rova<br>Nome                           | Oggetto                  | <b>Rispondere</b> entro il          | <b>Importo Appalto</b> | <b>Numero Offerte Ricevute</b>                | <b>Utente In Carico</b> |                                                                          |         |         |              |
| や                     | Gestione                                    | Aggiudicazioni in attesa di<br>contratto | AD invito per manuale                  | AD invito per manuale    | 31/05/2024 11:00                    | 12.600,00              |                                               | Ressa Bruno             |                                                                          |         |         |              |
|                       | Convenzioni                                 | Contratto                                |                                        |                          |                                     |                        |                                               |                         |                                                                          |         |         |              |

**FIGURA 27 - DOCUMENTI IN APPROVAZIONE**

<span id="page-27-0"></span>Cliccando sulla lente in corrispondenza dell'AD da esaminare, si accede al documento in approvazione.

Il documento che visualizza il RUP è in sola consultazione.

Pertanto, il RUP potrà prendere visione delle impostazioni definite dal PI, e definire quale dei seguenti comandi attivare:

- **Approva**: comporta la diretta pubblicazione della procedura di gara;
- **Non approva**: rimanda la procedura indietro al PI, che dovrà eventualmente effettuare le modifiche richieste dal RUP e re-inoltrargli la gara;
- **Rifiuta e Prosegui**: il RUP prenderà in carico una copia della gara predisposta dal Punto Istruttore. Potrà in autonomia effettuare le modifiche necessarie e successivamente pubblicare l'evento negoziale, senza l'intervento del Punto Istruttore.

<span id="page-27-1"></span>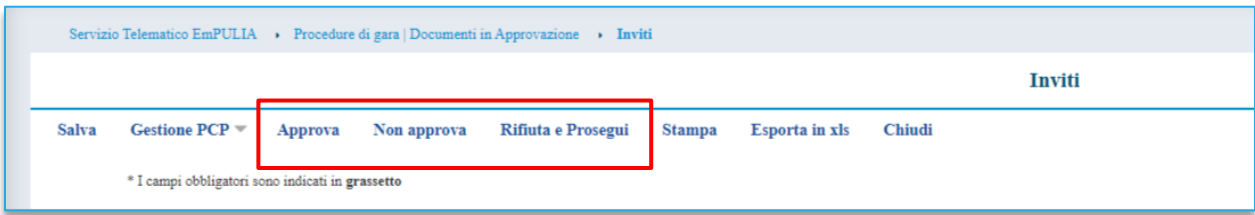

**FIGURA 28 - APPROVAZIONE/NON APPROVAZIONE/RIFIUTO**

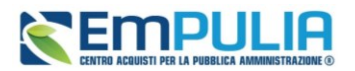

## 3.3. GESTIONE QUESITI E CHIARIMENTI

<span id="page-28-0"></span>Per informazioni sul processo di gestione dei quesiti e delle richieste di chiarimento, far riferimento al Manuale dedicato all'indizione delle procedure di gara. La gestione delle richieste di chiarimento per gli AD segue infatti le stesse regole descritte per le altre procedure.

## <span id="page-28-1"></span>3.4. ESAME DELLA RISPOSTA DELL'OE E RICHIESTA CIG IN INTEROPERABILITÁ

Come descritto nel flusso iniziale, l'interazione con la PCP, per i soli AD, avviene direttamente in fase di valutazione dell'offerta presentata dall'OE.

Il RUP dovrà pertanto nell'ordine:

- 1) Pubblicare l'AD ed attendere la scadenza dei termini;
- 2) Entrare in *Valutazione Gare* presente nel menù di sinistra, gruppo funzionale *Procedure di Gara*, ed accedere all'AD da esaminare cliccando sulla lente;

| $20^{\circ}$          | Gestione Utente >                                                                                   | Avvisi-Bandi-Inviti          | re di gara   Valutazione Gare   |                                                         |                     |                       |
|-----------------------|----------------------------------------------------------------------------------------------------|------------------------------|---------------------------------|---------------------------------------------------------|---------------------|-----------------------|
| 這                     | $\begin{tabular}{l} Concorsi di Idee e \\ Progettazione \end{tabular}$                              | Consultazione Gare           |                                 | Procedure di gara   Valutazione Gare                    |                     |                       |
| ↞                     | Procedure di gara >                                                                                 | Revoca Lotti In Approvazione |                                 |                                                         |                     |                       |
| 疆                     | Affidamenti<br>Senza<br>$\rightarrow$<br>Negoziazione                                               | Documenti in Approvazione    |                                 |                                                         |                     |                       |
| 鷐                     | Appalti Specifici >                                                                                 | Quesiti da Evadere           |                                 |                                                         |                     |                       |
| Ø,                    | Esecuzione<br>$\rightarrow$                                                                         | Quesiti Lavorati             |                                 |                                                         |                     |                       |
| $\blacktriangleright$ | Consultazioni<br>Preliminari di<br>$\rightarrow$                                                    | Quesiti Evasi                |                                 |                                                         |                     |                       |
|                       | Mercato                                                                                             | Valutazione Gare             |                                 |                                                         |                     |                       |
| 矗                     | $\begin{array}{ll} \mbox{Richiesta di} & \mbox{} \\ \mbox{accesso agli atti} & \mbox{} \end{array}$ | Verifica Conformità          | $\rightarrow$ $\gg$             |                                                         |                     |                       |
| e                     | Comunicazioni >                                                                                     | Aggiudicazioni in attesa di  |                                 |                                                         |                     |                       |
| ゃ                     | Gestione<br>٠,                                                                                      | contratto                    | Nome                            | Oggetto                                                 | Rispondere entro il | <b>Importo Appalt</b> |
|                       | Convenzioni                                                                                         | Contratto                    | AD3 Webinar 09.05 test2         | AD3 Webinar 09.05 test                                  | 07/05/2024 15:56    | 20,000                |
| 203                   | Negozio<br>Elettronico<br>$\rightarrow$                                                             | Calendario                   | AD3 Webinar 09.05               | AD3 Webinar 09.05                                       | 07/05/2024 15:57    | 20,000                |
| E.                    | <b>Dossier</b><br>$\rightarrow$                                                                     |                              | Invito dall' Avviso PE000645-24 | AFFIDAMENTO INCARICO A ESPERTO IN MATERIA DI TUTELA DEL | 06/05/2024 22:33    | 13.500                |

**FIGURA 29 - ESAME DELL'AD**

<span id="page-28-2"></span>3) Aprire la busta amministrativa, verificare il contenuto, ammettere la busta e dichiarare il *Termina valutazione amministrativa*;

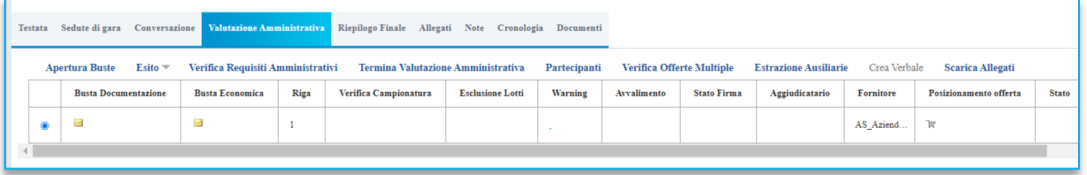

<span id="page-28-3"></span>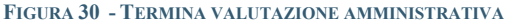

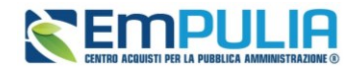

#### 4) Aprire la busta economica nel *Riepilogo Finale* e verificarne il contenuto;

Per maggiori chiarimenti sulle operazioni da svolgere in questa fase (ad es. soccorso istruttorio), si può far riferimento al manuale dedicato alla procedura di aggiudicazione delle gare.

Nella sezione *Riepilogo Finale* l'utente ha a disposizione il comando *Richiedi CIG*.

|                                                                                                    | Testata Sedute di gara Conversazione Valutazione Amministrativa Riepilogo Finale |                            |           |                   |      |  | Allegati Note Cronologia Documenti |                      |             |                                     |                     |                              |                          |
|----------------------------------------------------------------------------------------------------|----------------------------------------------------------------------------------|----------------------------|-----------|-------------------|------|--|------------------------------------|----------------------|-------------|-------------------------------------|---------------------|------------------------------|--------------------------|
| Stato                                                                                               |                                                                                  |                            |           |                   |      |  |                                    |                      |             |                                     |                     |                              |                          |
| Aggiudicazione Proposta                                                                             |                                                                                  |                            |           |                   |      |  |                                    |                      |             |                                     |                     |                              |                          |
| Apertura Buste                                                                                      | E <sub>site</sub>                                                                | Rettifica Valore Economico |           | Calcolo Economico |      |  | Tabella Riepilogo Punteggi         | Decadenza            |             | Termine Controlli di Aggiudicazione | <b>Crea Verbale</b> | <b>Ripristina Fase</b>       | <b>Esporta Riepilogo</b> |
| <b>Scarica Allegati</b>                                                                             | <b>Richiedi CIG</b>                                                              |                            |           |                   |      |  |                                    |                      |             |                                     |                     |                              |                          |
| Economica                                                                                           | <b>Valutazione Amministrativa</b>                                                |                            | Fornitore | Art.36 comma 2    | Rank |  | Sorteggio                          | <b>Stato Offerta</b> | <b>Note</b> | <b>Valore Offerta</b>               | <b>Stato</b>        | <b>Dettaglio Motivazioni</b> | Motivazione              |
| a<br>✔<br>$\mathcal{L}$<br>AS_Aziend<br>15.000,00<br>Valutato<br>Aggiudicatario proposto<br>ammessa |                                                                                  |                            |           |                   |      |  |                                    |                      |             |                                     |                     |                              |                          |
|                                                                                                    |                                                                                  |                            |           |                   |      |  |                                    |                      |             |                                     |                     |                              |                          |

**FIGURA 31 - RICHIEDI CIG**

<span id="page-29-0"></span>Qualora il comando sia attivato da un Punto Istruttore, è necessario che il RUP indicato nella Testata dell'AD abbia effettuato almeno un accesso con sistema di autenticazione forte (SPID o CIE/CNS) negli ultimi 30 giorni.

Cliccando su *Richiedi CIG*, la piattaforma invoca le chiamate ai seguenti servizi di PCP, nell'ordine descritto di seguito:

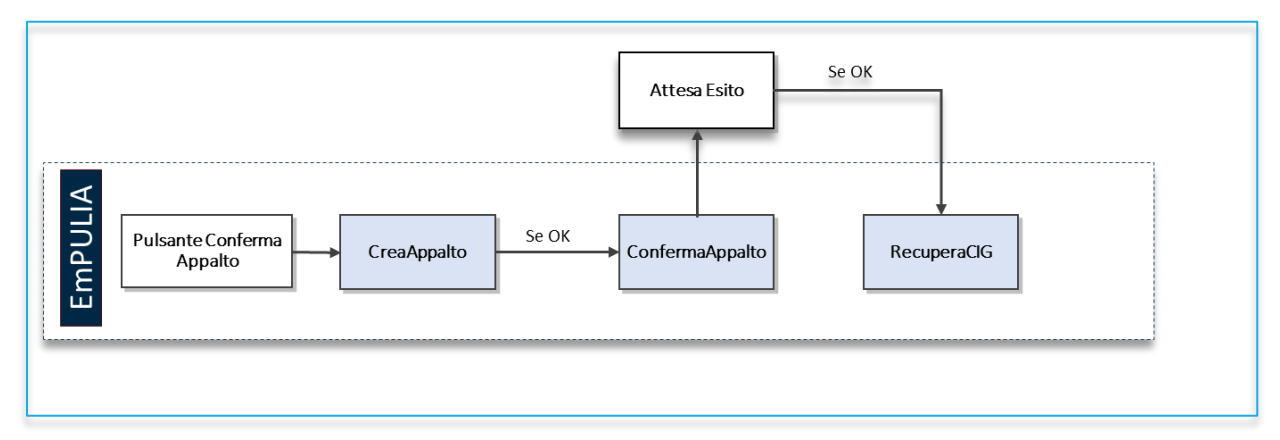

Ciascuna chiamata parte solo se la precedente ha avuto esito positivo. In alcuni casi, definiti dai tracciati ANAC, è prevista anche la chiamata al servizio *PubblicaAvviso*, che parte automaticamente dopo aver recuperato il CIG.

Il *ConfermaAppalto* è un servizio asincrono, ovvero richiede dei tempi di risposta dalla PCP non quantificabili a priori.

### **Pag.30 Manuale SA | Indizione Affidamento diretto e richiesta CIG** Vers.3.1

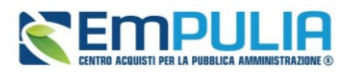

Tutte le chiamate sono recuperabili nella sezione *Cronologia PCP* dell'AD. Pertanto, per verificare l'esito del Richiedi CIG, il RUP dovrà tornare in *Avvisi-Bandi-Inviti*, accedere all'AD di interesse ed effettuare la verifica nella sezione *Cronologia PCP* (vedi par. [3.1](#page-8-0)[0\)](#page-21-0).

| Interoperabilità Atti Informazioni Tecniche Prodotti Busta Documentazione Busta Economica Riferimenti Note<br><b>Testata</b> |           |                                           |   | <b>Cronologia PCP</b> | Cronologia | Documenti Of |  |
|----------------------------------------------------------------------------------------------------|-----------|-------------------------------------------|---|-----------------------|------------|--------------|--|
| Pag. $1/2 \ll \langle  11  -2 \rangle$ > >>                                                                                  |           |                                           |   |                       |            |              |  |
| esito-operazione                                                                                                    | Elaborato | 01/05/2024 06:14:10   01/05/2024 06:14:10 | 圡 | 圡                     | AD3        |              |  |
| esito-operazione                                                                                                    | Elaborato | 30/04/2024 20:13:49 30/04/2024 20:13:49   | 盀 | 圡                     | AD3        |              |  |
| esito-operazione                                                                                                    | Elaborato | 30/04/2024 10:13:16 30/04/2024 10:13:16   | ᆇ | 圡                     | AD3        |              |  |
| esito-operazione                                                                                                    | Elaborato | 30/04/2024 00:12:56 30/04/2024 00:12:56   | 圡 | 圡                     | AD3        |              |  |
| esito-operazione                                                                                                    | Elaborato | 29/04/2024 14:12:37 29/04/2024 14:12:37   | ᆇ | ᆇ                     | AD3        |              |  |

**FIGURA 32 - VERIFICA IN CRONOLOGIA PCP**

<span id="page-30-1"></span>Se la chiamata al servizio *CreaAppalto* ha esito positivo, nella sezione *Interoperabilità* sarà disponibile **l'IdAppalto ANAC**. Tale identificativo è fondamentale per avviare i controlli sull'OE tramite FVOE.

Se la chiamata al servizio *RecuperaCIG* ha esito positivo, in *Testata* sarà disponibile il **CIG**. Solo per gli AD multi-lotto, i CIG sono visibili nella sezione Lotti.

## <span id="page-30-0"></span>4. AFFIDAMENTO DIRETTO PRECEDUTO DA AVVISO/RICHIESTA DI PREVENTIVI

Se nel wizard di creazione dell'AD (par. [3\)](#page-4-0) viene selezionato come *Tipo Documento l'Avviso aperto* o *l'Avviso con destinatari*, la piattaforma consentirà l'avvio di una fase preliminare all'AD vero e proprio, nella quale sarà possibile richiedere della documentazione a più operatori economici, prima di definire l'affidatario.

- **Avviso aperto:** prevede una fase preliminare all'AD, alla quale potrà partecipare qualunque OE, purché registrato su EmPULIA. L'avviso sarà visibile pertanto in area pubblica;
- **Avviso con destinatari:** si tratta di fatto di una richiesta di preventivi ad invito, alla quale potranno partecipare solo OE preventivamente invitati. L'avviso/richiesta di preventivo sarà visibile solo agli invitati.

Entrambe le tipologie di documento prevedono che la SA configuri prima la fase preliminare di avviso, al termine della quale sarà definito l'OE da invitare al vero e proprio affidamento diretto, che verrà gestito con un'ulteriore negoziazione, come descritto nei paragrafi precedenti.

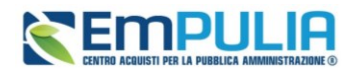

La fase di Avviso, sia esso pubblico che con destinatari, non prevede nessuna interazione con la PCP di ANAC.

Sia per l'AD con Avviso pubblico, che per l'AD con destinatari, la configurazione della fase preliminare di avviso/richiesta di preventivi viene gestita come di seguito descritto. Per quanto non espressamente descritto nei successivi paragrafi, vale quanto già trattato nei paragrafi precedenti relativamente all'affidamento diretto con invito.

## 4.1. Configurazione della fase di avviso/richiesta preventivi

<span id="page-31-0"></span>Ad eccezione della sezione *Destinatari*, che è propria solo degli Avvisi con destinatari, le prossime indicazioni valgono per entrambe le tipologie di avviso.

Innanzitutto, dal gruppo funzionale Avvisi-Bandi-Inviti, è possibile per un punto istruttore o per un RUP avviare la configurazione di un AD preceduto da fase di avviso, cliccando su *Nuova Procedura* e definendo i parametri nel *wizard di creazione*.

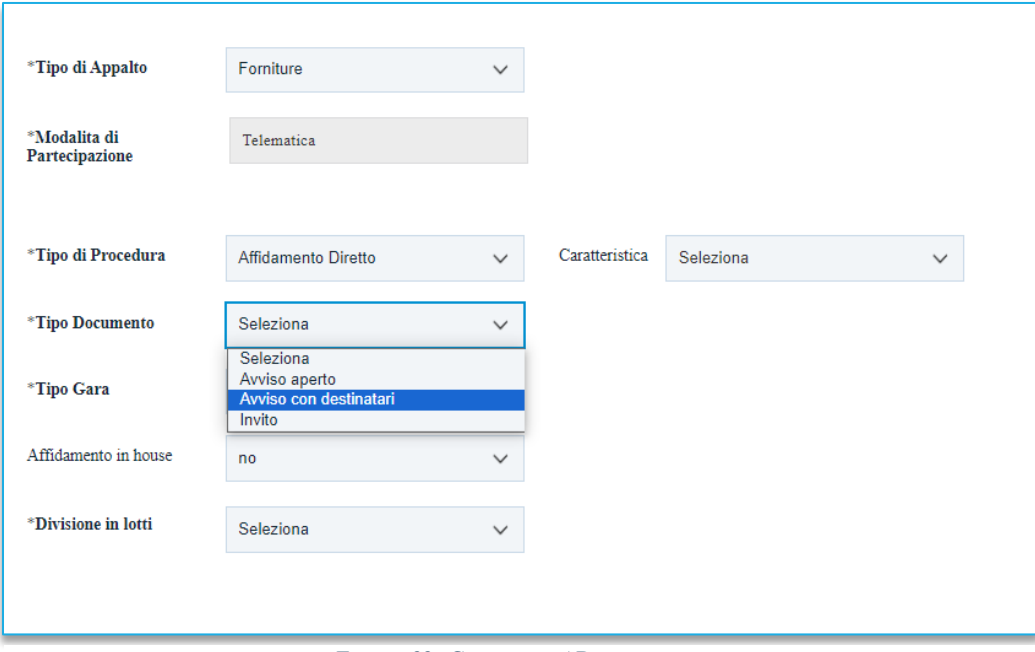

**FIGURA 33 - CREAZIONE AD CON AVVISO**

<span id="page-31-1"></span>Definire dunque come *Tipo di Procedura* l' *Affidamento diretto* e come Tipo Documento *l'Avviso aperto* o l'A*vviso con destinatari* a seconda del fatto che si voglia limitare la partecipazione ad alcuni OE invitati o meno.

Il documento di configurazione dell'AD con avviso presenta un numero di sezioni limitato rispetto all'AD con invito, dal momento che i parametri relativi all'interoperabilità, al modello di acquisto ed alla tabella prodotti ed alla Cronologia PCP saranno definiti nella fase successiva di AD.

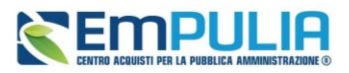

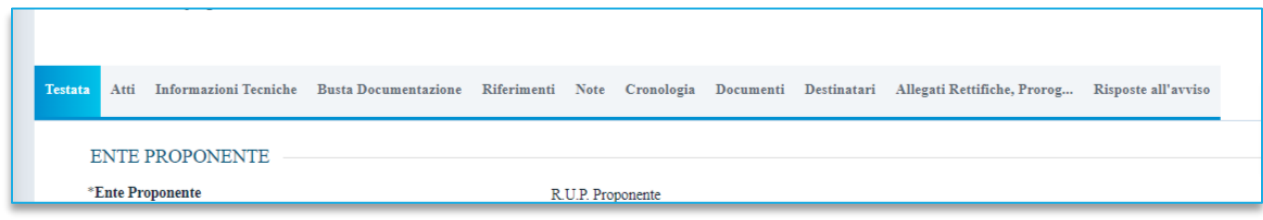

**FIGURA 34 - SEZIONI DELL'AVVISO**

<span id="page-32-0"></span>La sezione *Testata* non contiene parametri differenti rispetto a quelli descritti al par. [3.1,](#page-8-0) con la sola precisazione che i Termini sono riferiti alla fase preliminare di avviso/richiesta preventivo.

Le sezioni *Atti, Informazioni Tecniche, Riferimenti, Note, Cronologia, Documenti, Allegati Rettifiche e Proroghe* non contengono parametri differenti rispetto a quelli descritti al par. [3.1.](#page-8-0)

La sezione *Busta Documentazione* consente la definizione delle richieste documentali che verranno richieste agli OE. È dunque disponibile una sola busta, all'interno della quale la SA potrà chiedere informazioni di varia natura (amministrativa, tecnica, economica).

Non è pertanto prevista una suddivisione delle buste in amministrativa/tecnica/economica, né un'apertura sequenziale delle stesse.

Utilizzare il pulsante *Aggiungi* per aggiungere le diverse richieste documentali, definendone una descrizione, l'obbligatorietà o meno del documento e della relativa firma digitale ed i formati ammessi, come più dettagliatamente descritto al par. [3.1.](#page-8-0)

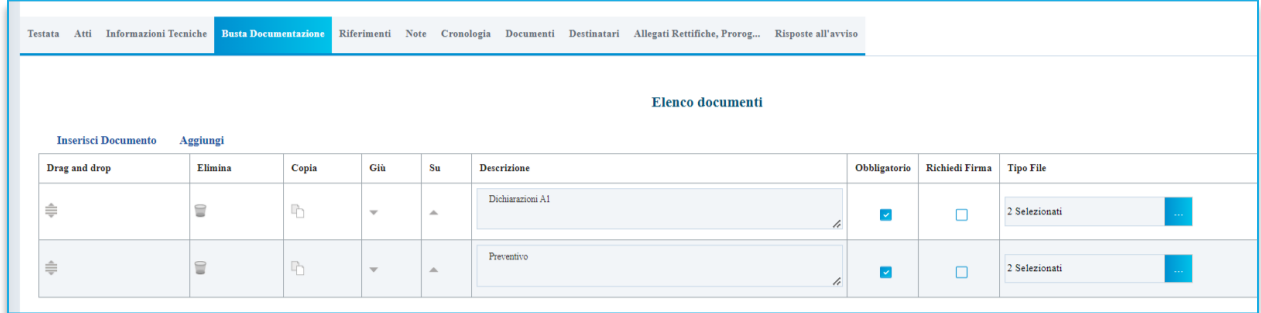

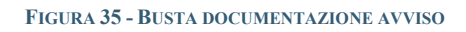

<span id="page-32-1"></span>Si segnala che in questa fase preliminare di avviso/richiesta preventivi, la piattaforma non genera per gli OE alcun riepilogo finale dell'offerta. Il pdf autogenerato, da scaricare e da firmare digitalmente, sarà richiesto al solo affidatario nella fase successiva di affidamento vero e proprio.

La sezione *Destinatari* è prevista solo negli AD con *Avviso con destinatari*. Cliccare su *Criteri scelta fornitori* per definire gli invitati alla richiesta di preventivo. La ricerca e selezione degli OE avviene con le modalità già descritte al par. [3.1.](#page-8-0)

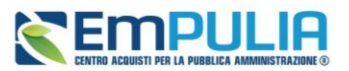

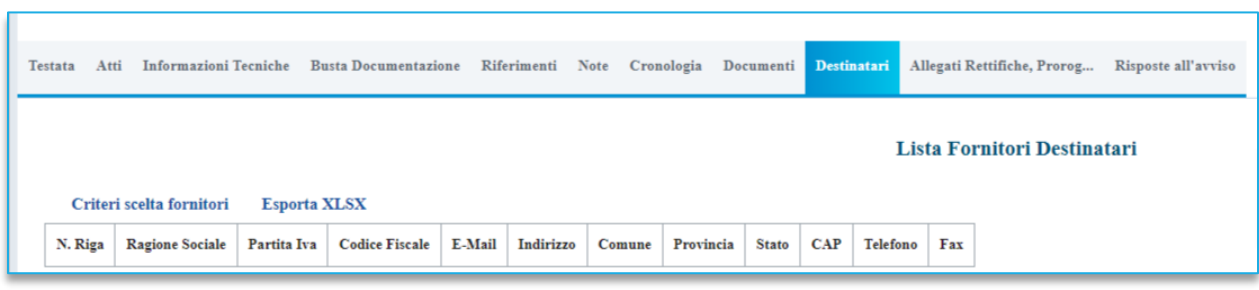

**FIGURA 36 - DESTINATARI AVVISO**

<span id="page-33-0"></span>All'interno del documento di ricerca dei fornitori, è possibile aggiungere uno o più **Criteri di Ricerca**, cliccando sul comando *Aggiungi Riga*.

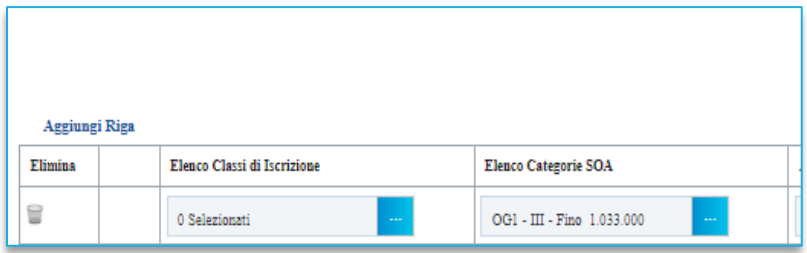

<span id="page-33-1"></span>Alla tabella Criteri di Ricerca verrà aggiunta una riga in cui sarà possibile indicare il nuovo criterio. È possibile inserire tutte le righe necessarie e combinare i criteri in modo da ottenere i filtri desiderati.

**NOTA IMPORTANTE 1**: la selezione di più criteri sulla stessa riga di ricerca, implica che la piattaforma estrarrà solo gli OE che sono **in possesso di tutti i criteri selezionati** (criterio logico and). Al contrario, se si configurano più righe di ricerca e si impostano criteri su ciascuna riga, la piattaforma estrarrà i fornitori che possiedono **almeno uno dei criteri definiti** (criterio logico or).

Ad es. configurando sulla stessa riga Elenco categorie SOA=OG1 class.III e Certificazioni=ISO9001, la piattaforma estrarrà *solo* i fornitori che possiedono la OG1 con classifica dalla III in su e che hanno *anche* la Iso9001.

Se configuro la SOA OG1 class.III su di una riga, e la ISO9001 su altra riga, la piattaforma estrarrà: OE che hanno la sola OG1 con classifica dalla III in su; quelli che hanno la sola Iso9001; quelli che hanno entrambi i requisiti indicati.

**FIGURA 37 - AGGIUNGI RIGA**

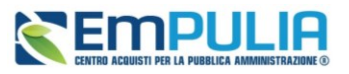

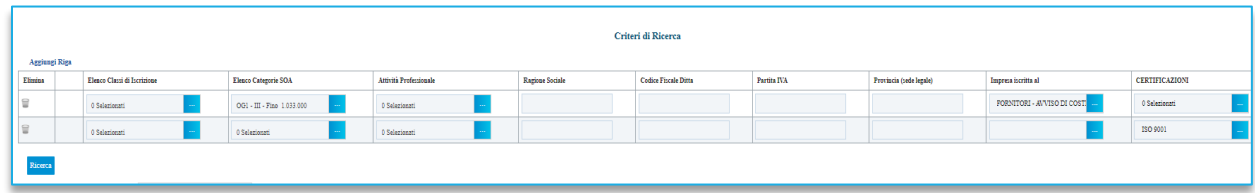

#### **FIGURA 38 - CRITERI DI RICERCA IN AVVISO**

<span id="page-34-0"></span>**NOTA IMPORTANTE 2**: l'impostazione della sola categoria (beni, servizi, lavori o categorie professionali) comporta che la piattaforma estrarrà tutti gli OE con la/le categoria/e indicata/e, a prescindere dallo stato sul relativo Albo/Bando SDA. Saranno quindi riportati nell'elenco anche fornitori sospesi o che erano abilitati alle categorie ma hanno chiesto successivamente la cancellazione. Al contrario, aggiungendo anche il filtro *Impresa iscritta al* e selezionando l'Albo o il bando SDA di interesse, saranno riportati nell'elenco solo fornitori il cui attuale stato è *Iscritto* per il relativo Albo/Bando SDA.

Predisposti tutti i criteri, cliccare sul comando *Ricerca*.

All'atto della ricerca, il campo Numero Operatori Economici trovati verrà alimentato con l'indicazione del numero dei fornitori che corrispondono ai criteri della ricerca e, contestualmente, nella tabella Elenco Operatori Economici verranno riportate le loro ragioni sociali. In particolare, nel caso in cui siano stati impostati più Criteri di Ricerca su righe differenti, nella tabella Elenco Operatori Economici, il numero riportato nella colonna Numero Riga (1, 2, ...) darà l'evidenza del criterio - o dei criteri rispettato/i dal singolo Operatore Economico:

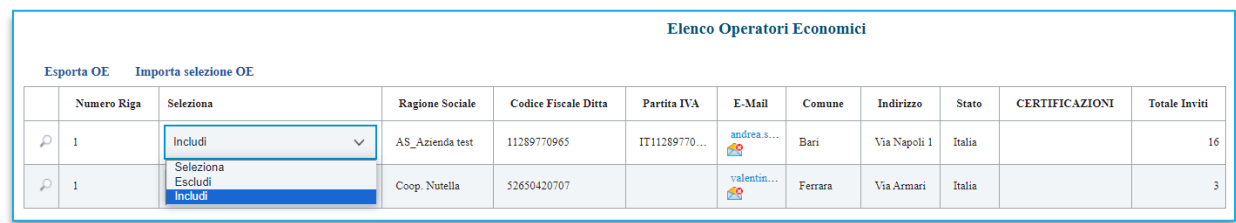

#### **FIGURA 39 - DEFINIZIONE DESTINATARI AVVISO**

<span id="page-34-1"></span>Dalla tabella *Elenco Operatori Economici* sarà possibile definire gli Operatori Economici da *includere/escludere* tra i Destinatari della richiesta di preventivo. Di default, tutti gli Operatori Economici individuati con la ricerca effettuata sono inclusi tra i Destinatari. Per escludere un Operatore Economico dai Destinatari, cliccare sul relativo comando e selezionare *Escludi*.

È possibile modificare la lista operando su file excel, esportando la lista dei fornitori tramite *Esporta OE*. Salvato il file sul proprio computer ed aperto in Excel, per escludere un Operatore Economico dai Destinatari, posizionarsi nella cella e modificare il campo in *Escludi*.

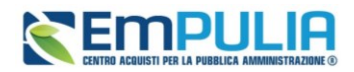

Definito l'elenco degli Operatori Economici, per importare il file .xlsx a sistema, cliccare sul comando *Importa* selezione OE e selezionare il file dal proprio computer.

Definito l'elenco degli Operatori Economici destinatari della richiesta di preventivo, cliccare sul comando *Conferma* posizionato nella toolbar in alto nella schermata e successivamente su *Chiudi* per tornare alla videata precedente.

La tabella Lista Fornitori Destinatari verrà alimentata con gli Operatori Economici definiti secondo i Criteri Scelta Fornitori.

## 4.2. Flusso di approvazione e gestione chiarimenti dell'Avviso

<span id="page-35-0"></span>Il flusso approvativo della fase preliminare di avviso/richiesta di preventivo segue le stesse regole delle procedure di gara.

Pertanto, l'utente con ruolo di Punto Istruttore potrà configurare la fase preliminare ed inviarla in approvazione al RUP indicato in Testata.

Il RUP troverà la procedura in *Procedure di Gara* all'interno dei *Documenti in Approvazione*.

Dovrà dunque procedere all'approvazione, non approvazione o rifiuto con le stesse modalità descritte al par. [3.2.](#page-26-0)

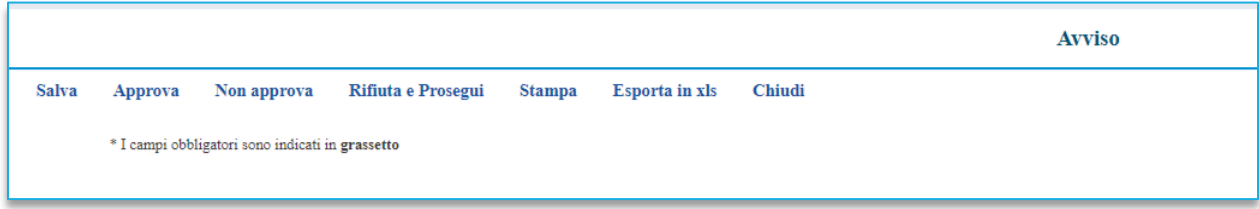

#### **FIGURA 40 - APPROVAZIONE FASE DI AVVISO**

<span id="page-35-2"></span><span id="page-35-1"></span>Anche la gestione delle richieste di chiarimento non presenta differenze rispetto all'AD con invito, come descritto al par. [3.3.](#page-28-0)

## 4.3. Esame dei preventivi ricevuti ed avvio del successivo Affidamento **Diretto**

Solo dopo che sono scaduti i termini per la presentazione delle risposte, l'utente RUP indicato in testata potrà accedere all'avviso (dal menu *Procedure di gara* e poi in *Avvisi-Bandi-Inviti*) e poi entrare nella sezione *Risposte all'avviso*.

La sezione contiene in tabella tutte le risposte ricevute entro i termini.

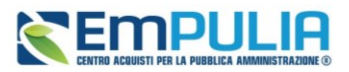

|                                                                                                    |      | anno.titolario.progressivo |                       |               |         |                                |              |             |                     |                     |             |  |
|----------------------------------------------------------------------------------------------------|------|----------------------------|-----------------------|---------------|---------|--------------------------------|--------------|-------------|---------------------|---------------------|-------------|--|
| Testata Atti Informazioni Tecniche Busta Documentazione Riferimenti Note Cronologia Documenti Destinatari Allegati Rettifiche, Prorog Risposte all'avviso |      |                            |                       |               |         |                                |              |             |                     |                     |             |  |
| <b>Esporta XLSX</b><br>Valutazione $\equiv$                                                                                                    |      |                            |                       |               |         |                                |              |             |                     |                     |             |  |
|                                                                                                    | Apri | <b>Ragione Sociale</b>     | <b>Codice Fiscale</b> | Partita IVA   | Comune  | E-Mail                         | <b>State</b> | Motivazione | Data ricezione      | Registro di Sistema | Ordinamento |  |
| 0 p                                                                                                    |      | AF Soluzioni test          | 987654321             | IT987654321   | Salerno | garetelematiche@afsoluzioni.it | Da Valutare  |             | 09/05/2024 10:52:00 | PE000725-24         |             |  |
| $\circ$                                                                                                    |      | AS Azienda test            | 11289770965           | IT11289770965 | Bari    | andrea.serrano@pec.it          | Da Valutare  |             | 09/05/2024 10:52:57 | PE000726-24         |             |  |
|                                                                                                    |      |                            |                       |               |         |                                |              |             |                     |                     |             |  |

**FIGURA 41 - RISPOSTE ALL'AVVISO**

<span id="page-36-0"></span>Il RUP dovrà procedere dunque all'apertura delle singole buste, cliccando sull'icona della lente per ciascuna busta ricevuta.

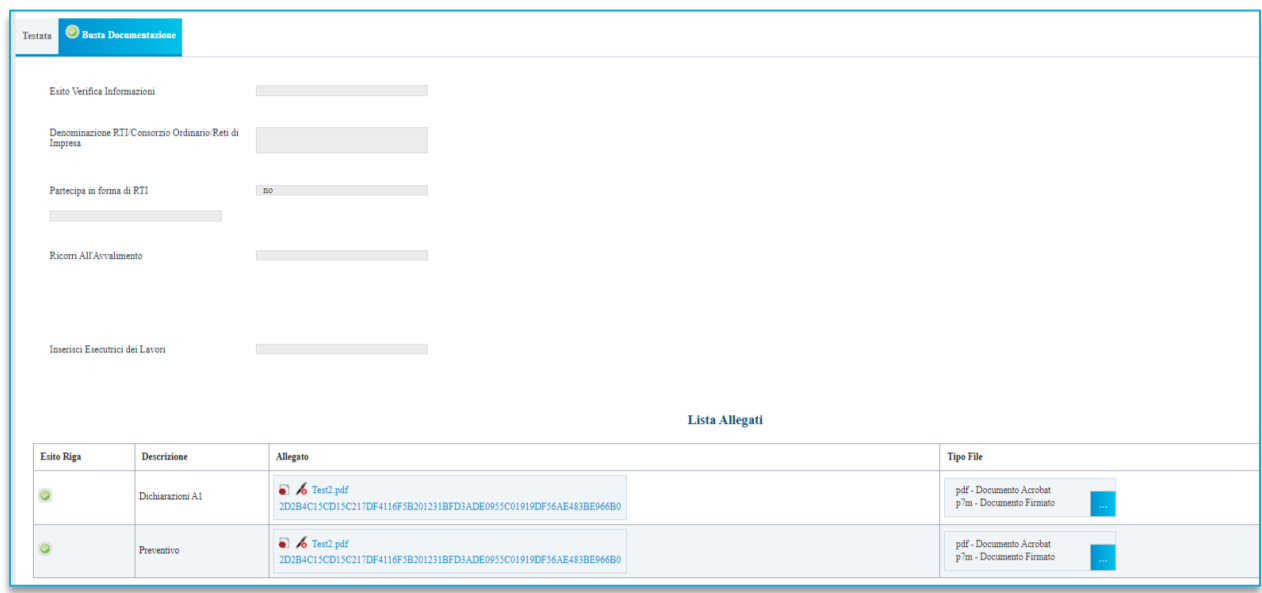

**FIGURA 42 - DETTAGLIO SINGOLA RISPOSTA RICEVUTA**

<span id="page-36-1"></span>Scaricata ed esaminata la documentazione ricevuta da tutti i partecipanti, e definito - sulla base dei criteri descritti nell'avviso – l'OE a cui affidare l'incarico, il RUP potrà selezionare la relativa offerta e, tramite comando *Selezionato*, presente nel menu *Valutazione*, definire l'affidatario.

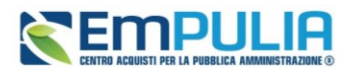

| <b>Testata</b> | Atti                 |  | <b>Informazioni Tecniche</b> | <b>Busta Documentazione</b> | Riferimenti   | Note<br>Cronologia | Docume             |
|----------------|----------------------|--|------------------------------|-----------------------------|---------------|--------------------|--------------------|
|                | <b>Valutazione</b>   |  | <b>Esporta XLSX</b>          |                             |               |                    |                    |
|                | <b>Selezionato</b>   |  | ione Sociale                 | <b>Codice Fiscale</b>       | Partita IVA   | Comune             | E-Mail             |
|                | <b>Annulla Esito</b> |  | oluzioni test                | 987654321                   | IT987654321   | Salemo             | garetelematic<br>æ |
|                | ℒ<br>C               |  | AS Azienda test              | 11289770965                 | IT11289770965 | Bari               | andrea.serran<br>≝ |
|                |                      |  |                              |                             |               |                    |                    |

**FIGURA 43 - OE SELEZIONATO**

<span id="page-37-0"></span>La piattaforma richiede l'inserimento obbligatorio di una motivazione a seguito della selezione effettuata.

È possibile ancora modificare l'affidatario, selezionando l'offerta precedentemente definita come migliore e selezionando *Annulla Esito* dal menu *Valutazione*.

Per procedere con la creazione del vero e proprio affidamento diretto all'OE che è stato selezionato, cliccare sul comando *Crea Invito* presente nella toolbar in alto.

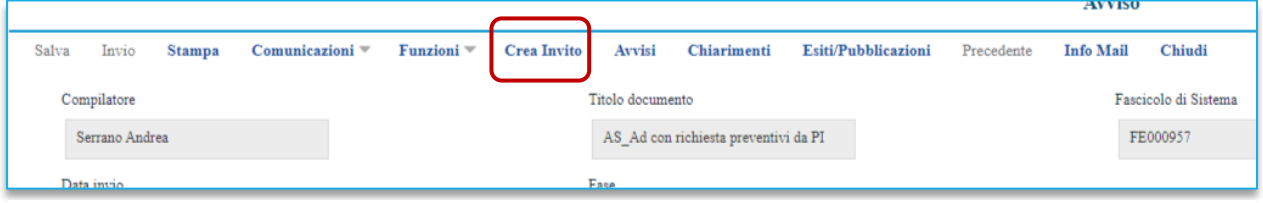

**FIGURA 44 - CREA INVITO DA AVVISO**

<span id="page-37-1"></span>**ATTENZIONE**: cliccando su *Crea Invito* non sarà più possibile modificare la valutazione effettuata sui preventivi.

Cliccando su *Crea Invito*, la piattaforma genererà un AD con negoziazione ad invito in bozza, i cui parametri principali, compreso l'unico destinatario, sono precompilati (eventualmente modificabili) sulla base dei valori importati dalla fase di avviso.

La compilazione e l'intera gestione dell'AD vero e proprio segue le regole descritte nel par. [3.](#page-4-0)

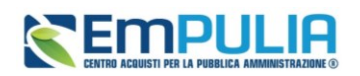

## <span id="page-38-0"></span>5. AFFIDAMENTO DIRETTO SENZA NEGOZIAZIONE

È possibile utilizzare la funzionalità *Affidamenti senza negoziazione* per AD di importo inferiore, pari o superiore ai 5.000 € e fino ai limiti previsti da legge, e per gli AD alle società *in house*.

Queste funzionalità consentono la richiesta del CIG in regime di interoperabilità senza necessità di interazione con l'OE/società *in house* a mezzo della piattaforma. La SA potrà infatti caricare su EmPULIA direttamente gli estremi dell'affidamento sulla base di preventivi o accordi gestiti extrapiattaforma e richiedere il relativo CIG senza necessità di pubblicare la procedura ed attenderne la relativa risposta dall'OE.

Questa modalità non prevede obbligatoriamente la preventiva registrazione in piattaforma da parte dell'OE affidatario.

**ATTENZIONE**: l'utilizzo di questa modalità semplificata di ottenimento dei CIG comporta l'impossibilità di gestire tramite EmPULIA la condivisione del contratto, e – temporaneamente, in attesa di prossime evoluzioni - l'invio delle schede ANAC SC1 (sottoscrizione contratto) ed S3 (elenco soggetti incaricati).

Le funzionalità sono attivabili tramite gruppo funzionale Affidamenti Senza Negoziazione e sono tre distinte:

- Affidamenti Diretti <  $5.000 \, \epsilon$ ;
- Affidamenti Diretti >=5.000  $\epsilon$ ;
- Affidamenti Diretti a Società in house.

<span id="page-38-1"></span>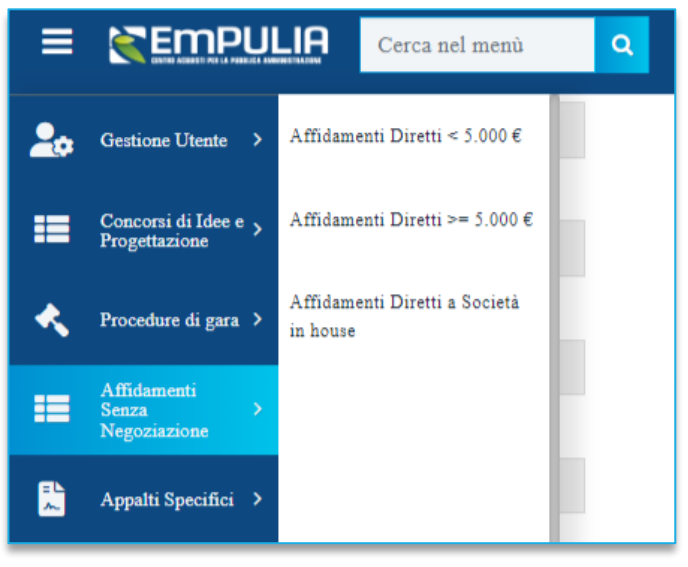

**FIGURA 45 - AFFIDAMENTI SENZA NEGOZIAZIONE**

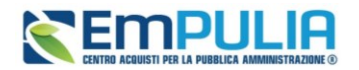

Una volta selezionata la funzionalità, e dunque la tipologia di AD senza negoziazione da attivare, l'utente è indirizzato sulla pagina che riporta tutti gli AD senza negoziazione ai ha permesso di accedere.

Le tre funzionalità si differenziano solo per quanto riguarda i dati richiesti, che possono variare dal momento che le schede ANAC da trasmettere sono differenti (**AD5** per AD < 5.000€, **AD3** per AD pari o superiori a 5.000  $\epsilon$ , **A3** 6 per AD a società in house).

Facendo click in corrispondenza della voce *Nuovo affidamento* si accede al documento di configurazione dell'affidamento diretto, nel quale inserire le informazioni previste dalle seguenti sezioni:

- Ente appaltante;
- Affidamento diretto;
- Interoperabilità;
- Informazioni sull'invio;
- Aggiudicazione.

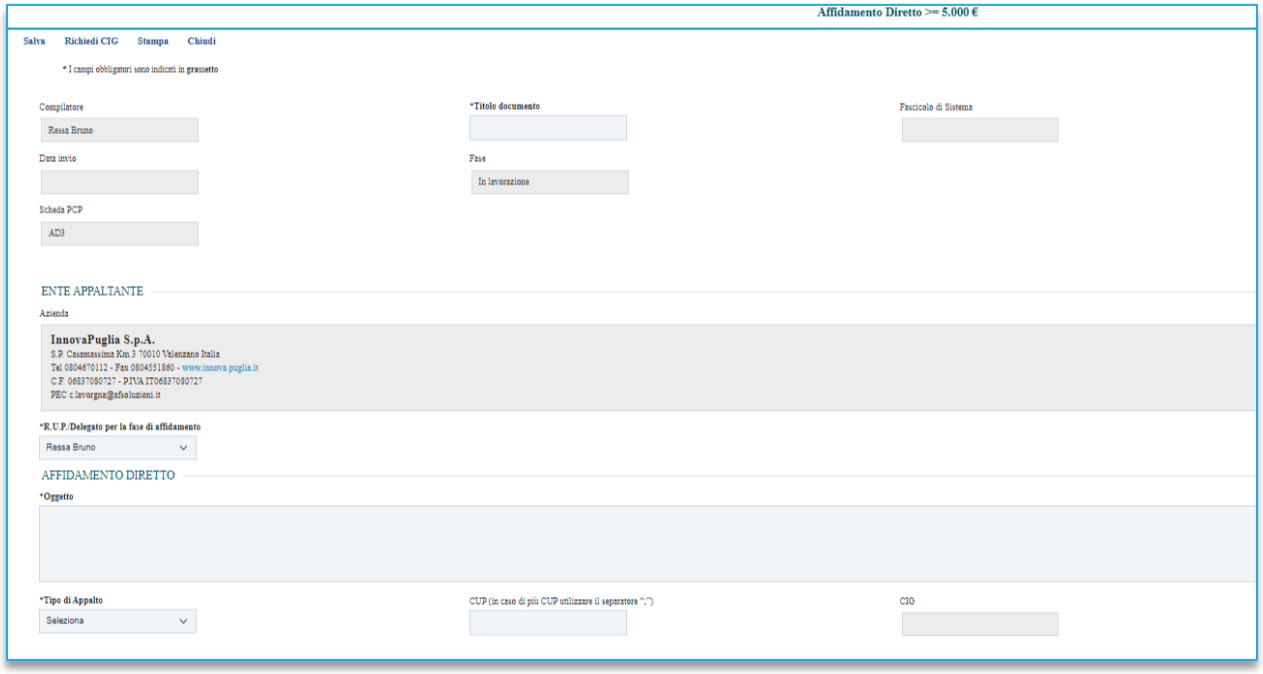

<span id="page-39-0"></span>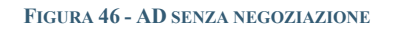

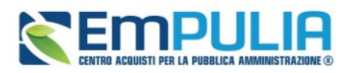

Nella sezione *Aggiudicazione* deve essere indicato l'OE individuato e l'importo dell'affidamento diretto (*Valore Offerta*).

Utilizzando questa funzionalità, non è obbligatorio che l'OE sia registrato in piattaforma. È possibile, infatti, inserire manualmente il Codice Fiscale e la Denominazione dell'OE.

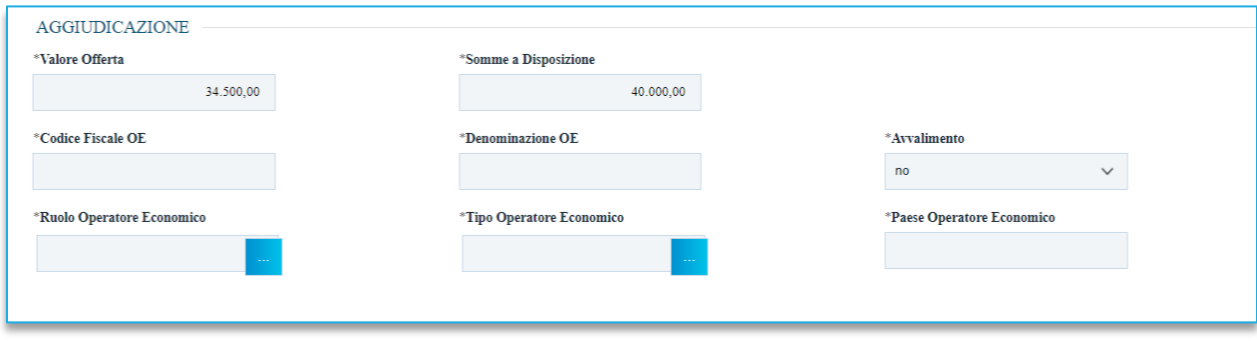

**FIGURA 47 - SEZIONE AGGIUDICAZIONE**

<span id="page-40-0"></span>Nel caso in cui l'OE sia già registrato su EmPULIA, inserendo il codice fiscale la piattaforma recupererà automaticamente i relativi dati.

Nel caso un cui l'OE non sia preventivamente registrato, il RUP potrà inserire manualmente i dati richiesti. La compilazione manuale di questi dati non comporta alcuna registrazione dell'OE in piattaforma.

Si raccomanda la massima attenzione nella compilazione manuale del c.f. di un OE non registrato, dal momento che eventuali errori sullo stesso possono compromettere la possibilità di avviare i controlli tramite FVOE.

La sezione Aggiudiczione ha più o meno campi da compilare a seconda che si tratti di una scheda AD3, AD5 o A3\_6.

Dopo avere compilato tutti i campi necessari, utilizzare l'opzione *Richiedi CIG* (presente nella toolbar in alto) per attivare l'interoperabilità con la PCP di ANAC per l'ottenimento del CIG.

<span id="page-40-1"></span>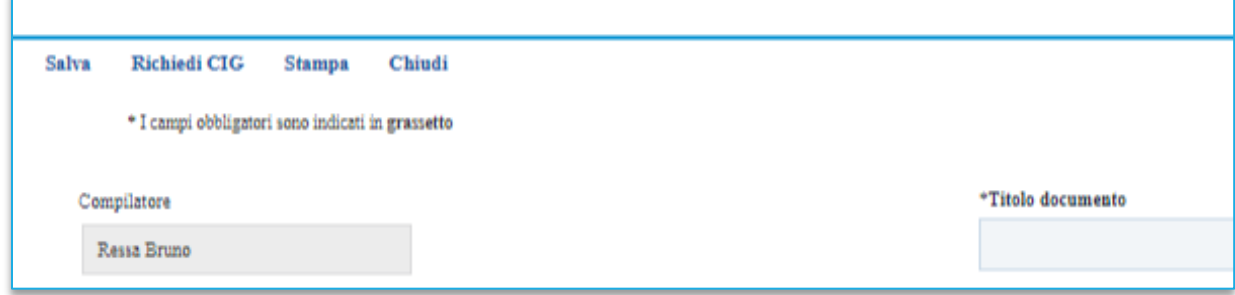

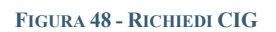

### **Manuale SA | Indizione Affidamento diretto e richiesta CIG**

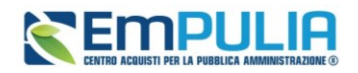

Qualora il comando sia attivato da un Punto Istruttore, è necessario che il RUP indicato nel documento abbia effettuato almeno un accesso con sistema di autenticazione forte (SPID o CIE/CNS) negli ultimi 30 giorni.

L'operazione potrebbe richiedere qualche minuto per cui si consiglia di verificare l'esito accedendo nuovamente al documento di configurazione dell'affidamento diretto, visualizzando l'area *Cronologia PCP* (presente in fondo alla pagina):

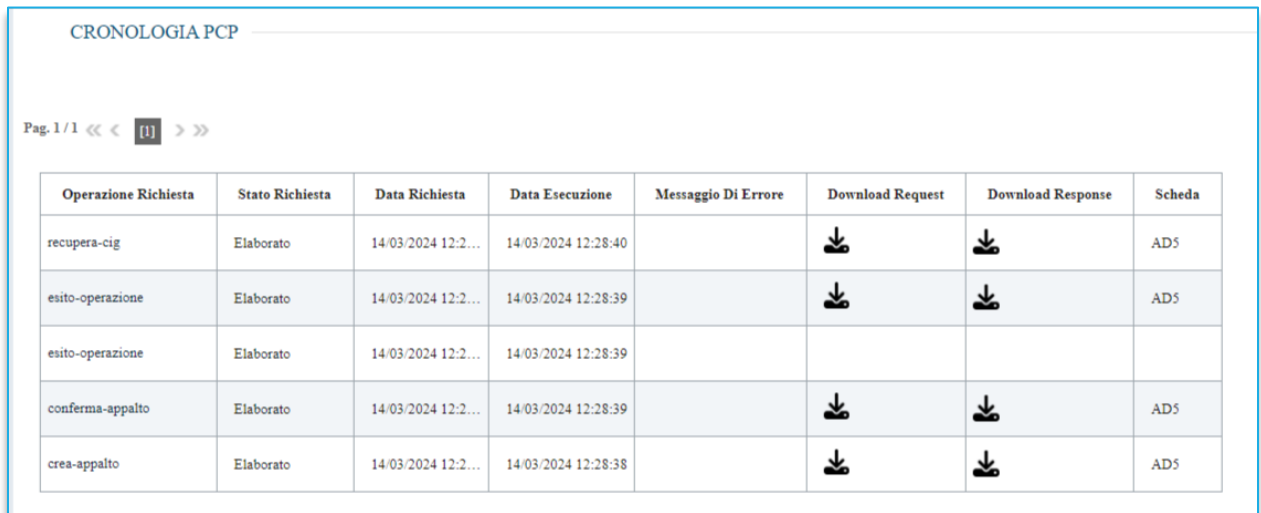

<span id="page-41-0"></span>**FIGURA 49 - CRONOLOGIA PCP**

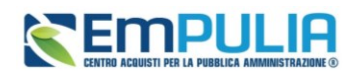

## <span id="page-42-0"></span>**6. INDICE DELLE FIGURE**

Le immagini sono puramente indicative e possono subire variazioni.

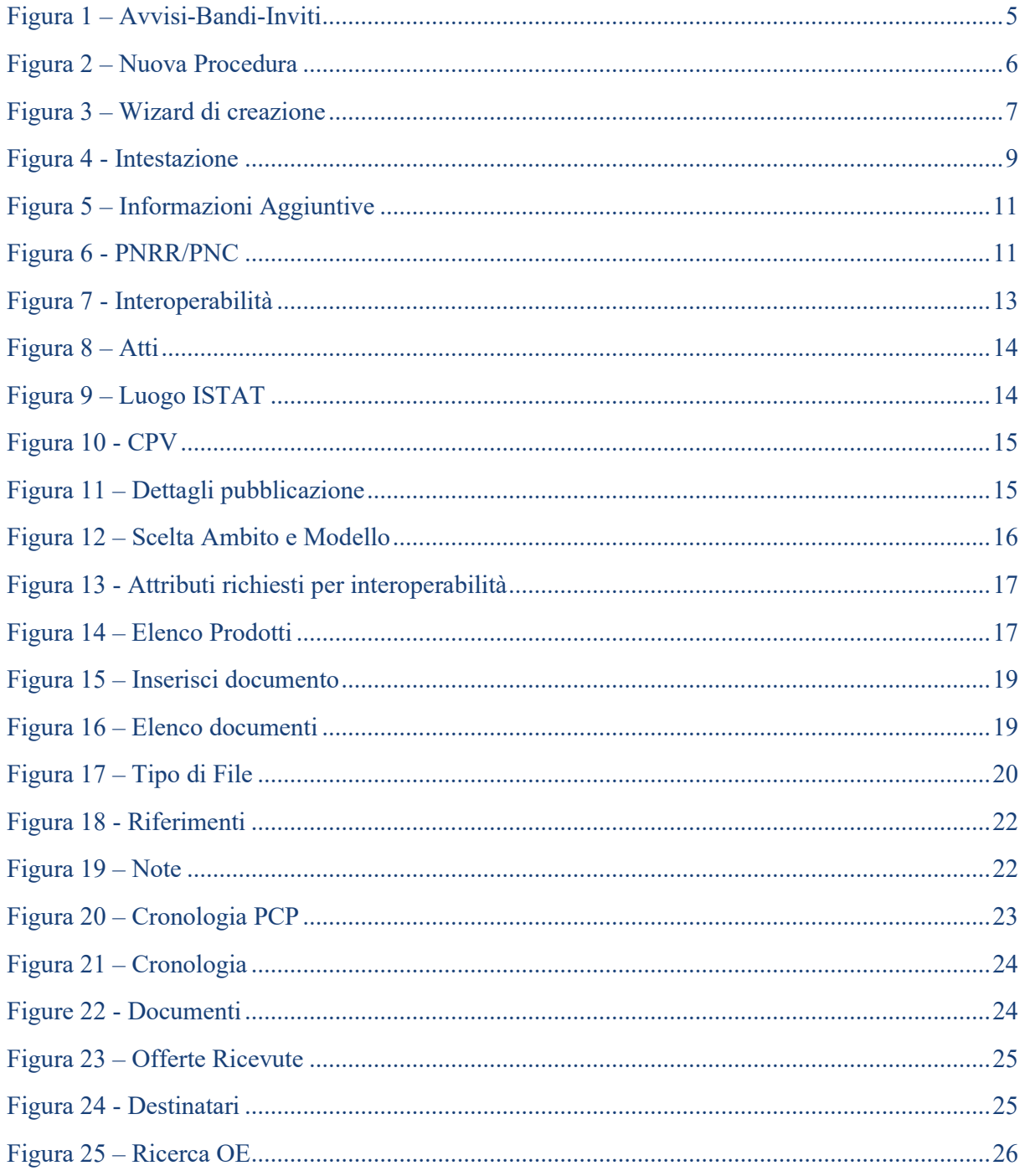

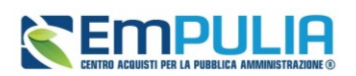

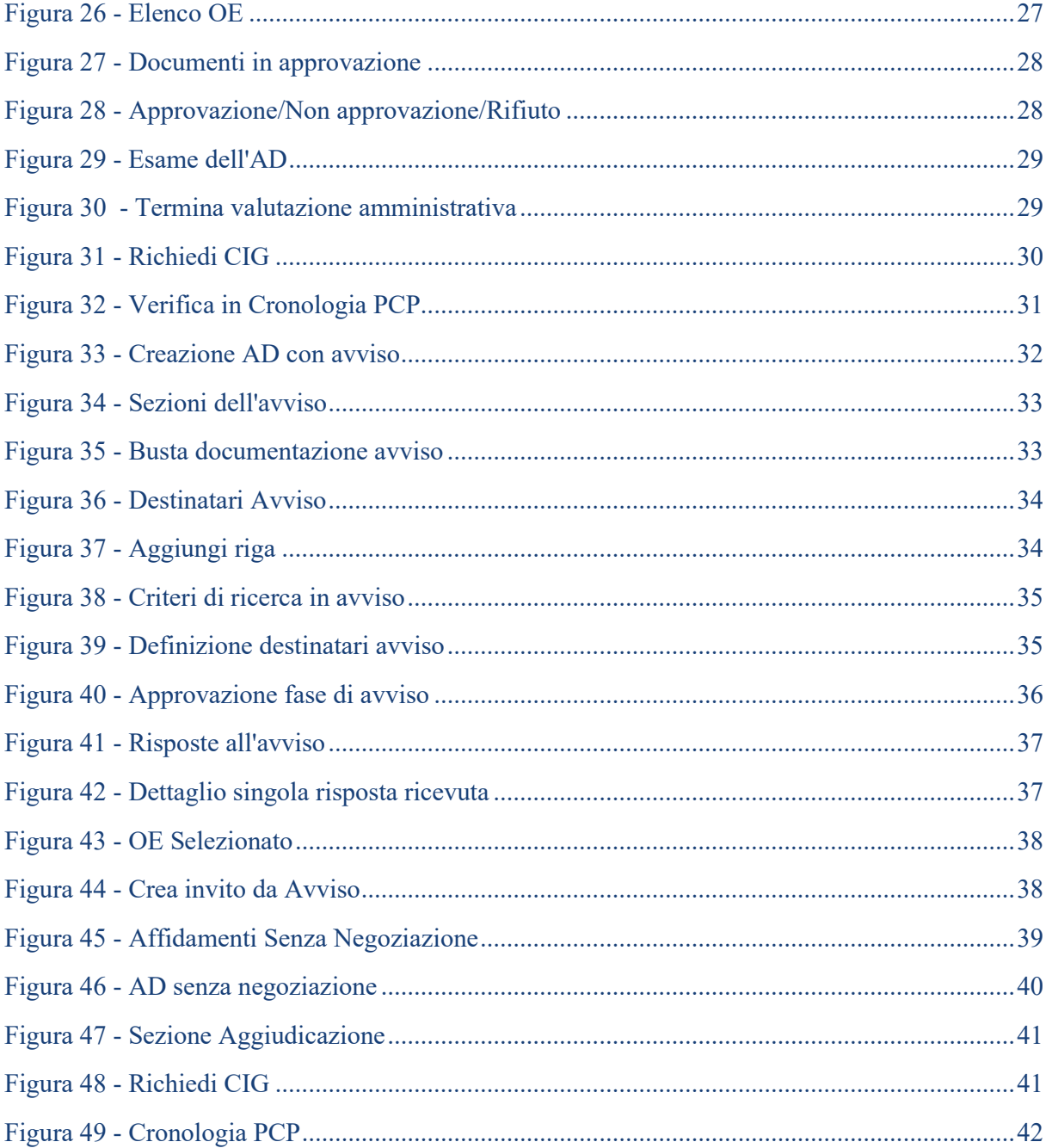